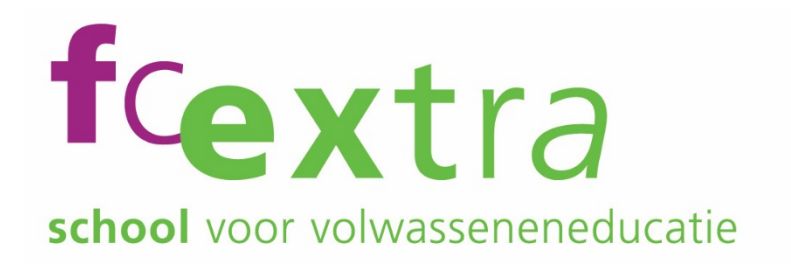

# Digitale Basisvaardigheden

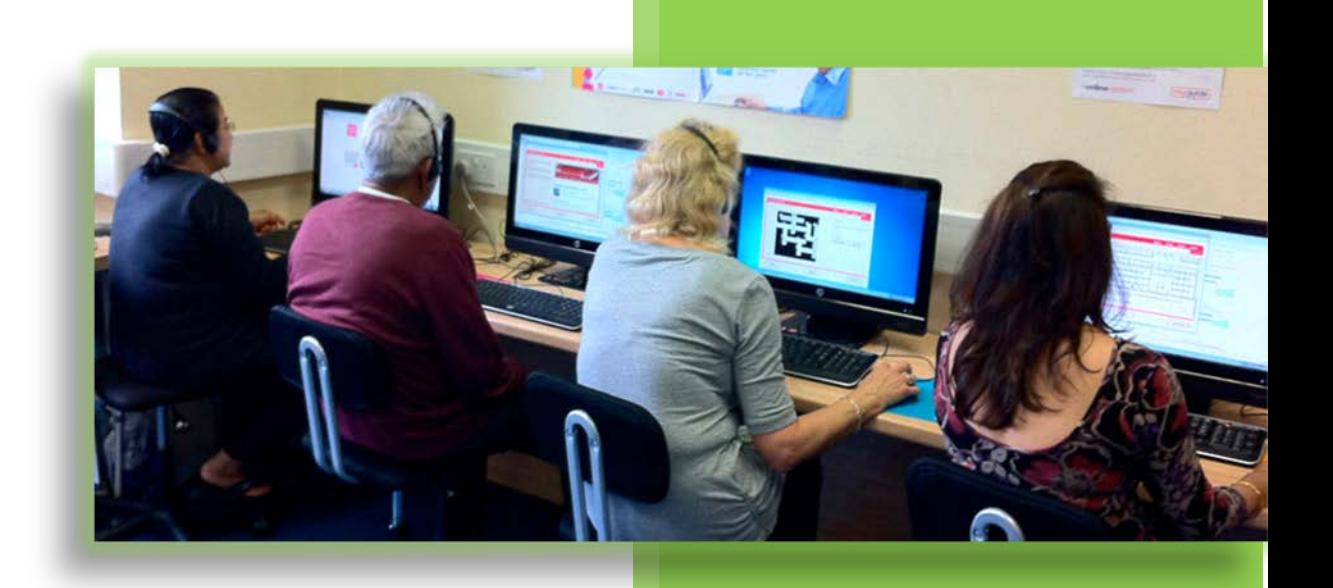

Bert Ponjee FC Extra 20-6-2018

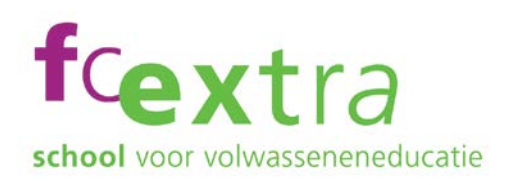

# Inhoudsopgave

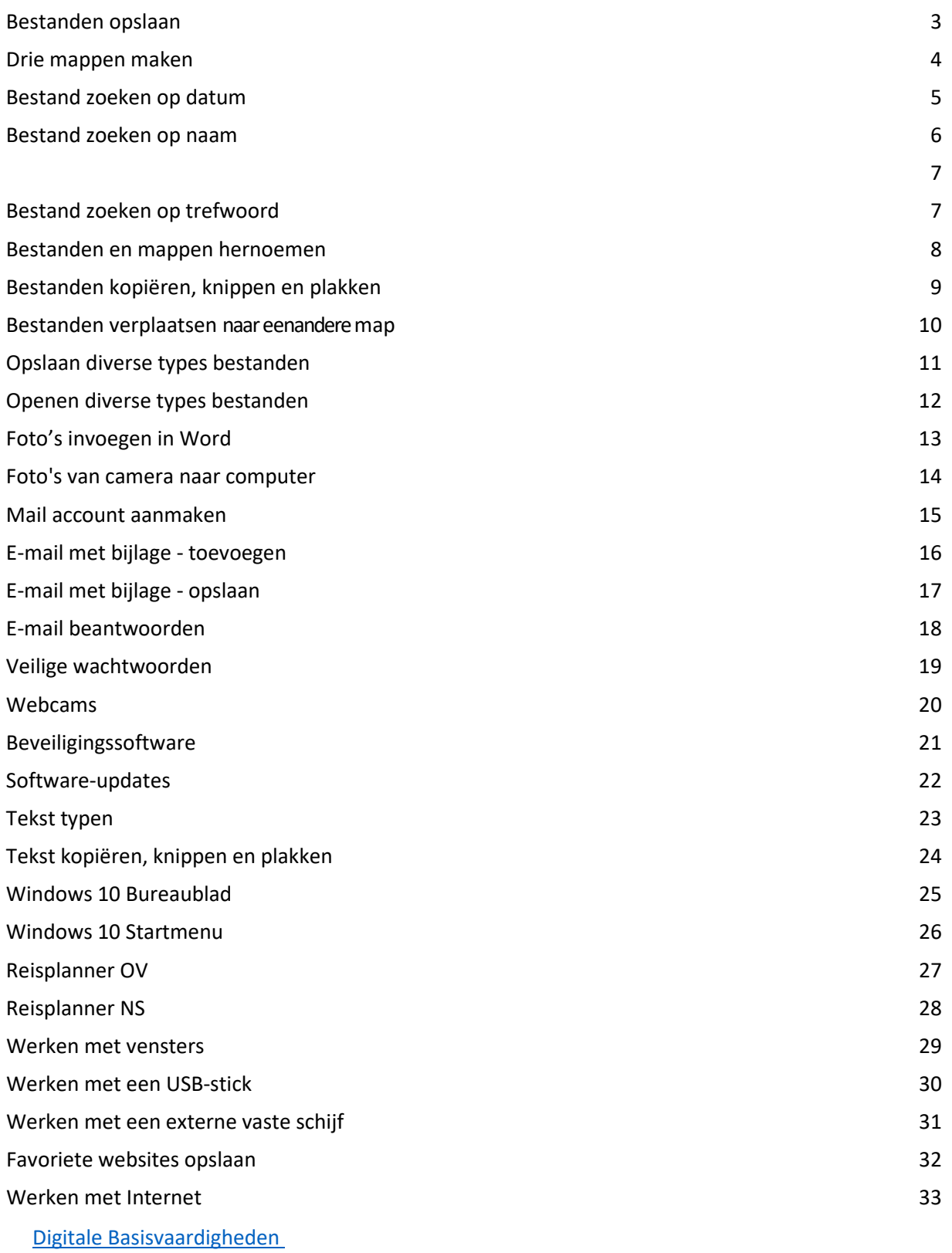

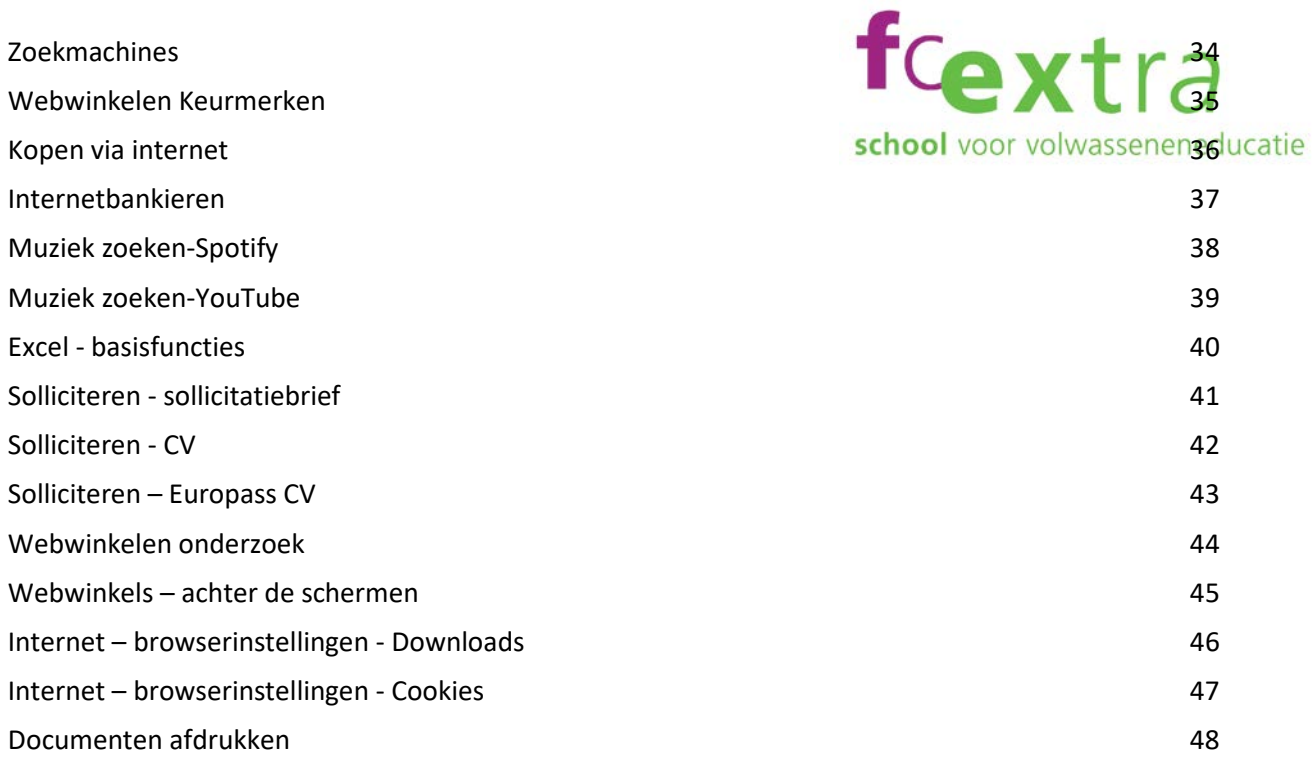

## <span id="page-3-0"></span>Bestanden opslaan

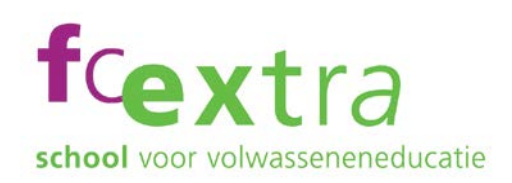

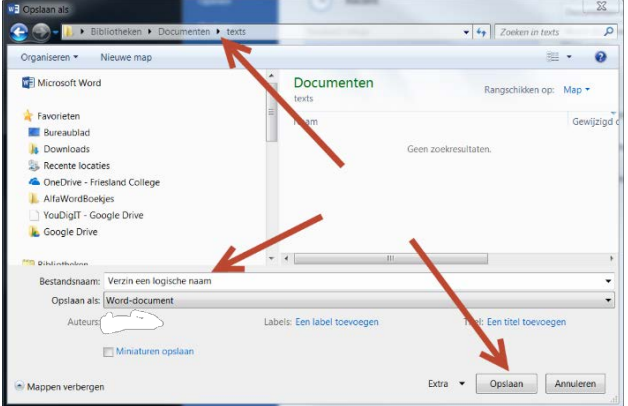

### Doel:

Ik kan bestanden een naam geven en opslaan op een bepaalde plek in mijn computer. (Ik kan dat volgende week nog steeds)

### Opdracht:

Open een tekstverwerker op je PC Schrijf een kort stukje tekst en sla dat onder een logische naam op in de map documenten.

<https://test.diglin.eu/menu/54> [https://www.google.nl](https://www.google.nl/)

### Hulpbronnen: Suggesties voor zoektermen:

- Open Word
- Bestanden opslaan
- Mappen maken

- Laat de groep zien hoe je het gedaan hebt
- Laat je linker / rechter buurman zien hoe je het gedaan hebt
- Beschrijf in een document hoe je het gedaan hebt
- Beschrijf in een mail hoe je het gedaan hebt en stuur die aan b.v. medecursist / jezelf / docent)
- Andere wijze van presenteren die past bij de opdracht en bij jou als deelnemer

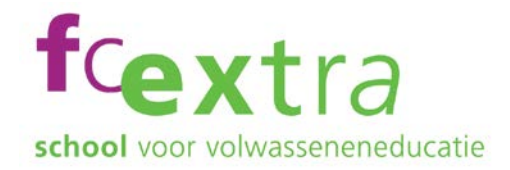

# <span id="page-4-0"></span>Drie mappen maken

### Windows Verkenner. Windows Start button

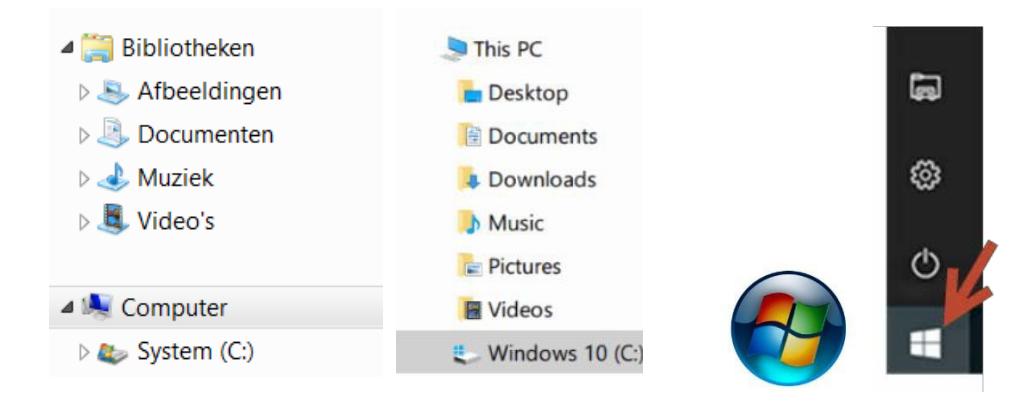

### Doel:

Ik kan zelf een nieuwe map aanmaken en deze map een naam geven. Dit kan ik volgende week nog steeds.

### Opdracht:

Maak in de bibliotheek in de map Documenten drie nieuwe mappen aan. Geef elke map een naam en zorg dat in elke map een tekst bestand komt te staan.

<https://test.diglin.eu/menu/54> <https://www.startpage.com/>

### Hulpbronnen: Suggesties voor zoektermen:

- **Startmenu**
- Verkenner
- Mappen maken
- Toetsenbord en muis

- Laat de groep zien hoe je het gedaan hebt
- Laat je linker / rechter buurman zien hoe je het gedaan hebt
- Beschrijf in een document hoe je het gedaan hebt
- Beschrijf in een mail hoe je het gedaan hebt en stuur die aan b.v. medecursist / jezelf / docent)
- Andere wijze van presenteren die past bij de opdracht en bij jou als deelnemer

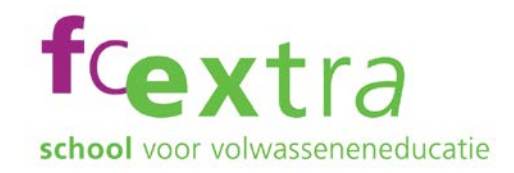

# <span id="page-5-0"></span>Bestand zoeken op datum

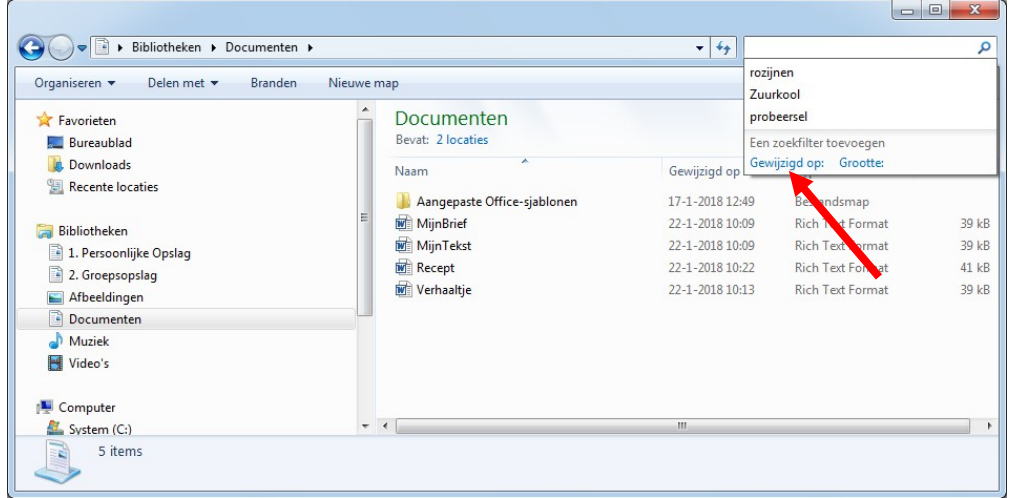

### Doel:

Ik kan op verschillende manieren bestanden opzoeken in de windows verkenner (naam, datum, grootte). En ik kan dat volgende week nog steeds.

### Opdracht:

Zoek in de map Documenten een bestand waarvan je de naam niet meer weet, maar wel ongeveer wanneer je het gemaakt hebt. Open het document en sla het opnieuw op.

<https://test.diglin.eu/menu/54> <https://www.bing.com/>

### Hulpbronnen: Suggesties voor zoektermen:

- Windows Verkenner
- Bestanden / documenten
- Mappenstructuur

- Laat de groep zien hoe je het gedaan hebt
- Laat je linker / rechter buurman zien hoe je het gedaan hebt
- Beschrijf in een document hoe je het gedaan hebt
- Beschrijf in een mail hoe je het gedaan hebt en stuur die aan b.v. medecursist / jezelf / docent)
- Andere wijze van presenteren die past bij de opdracht en bij jou als deelnemer

# <span id="page-6-0"></span>Bestand zoeken op naam

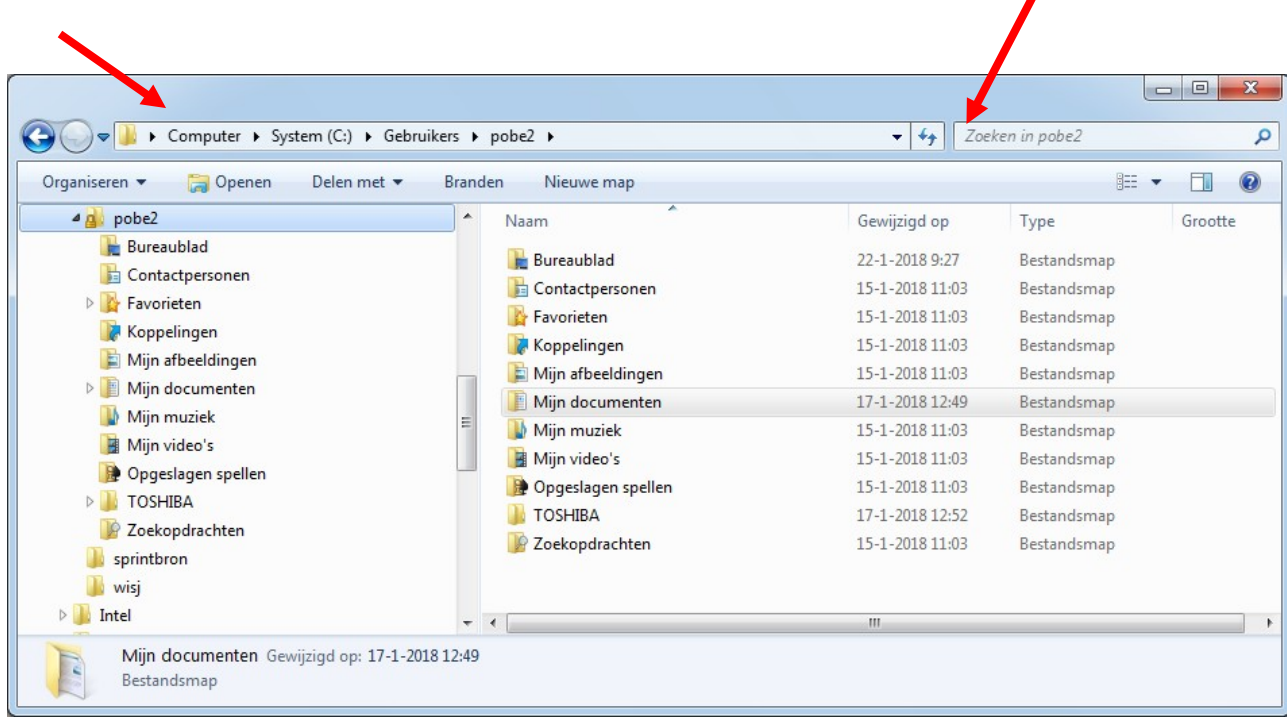

### Doel:

Ik kan op verschillende manieren bestanden opzoeken in de windows verkenner (naam, datum, grootte). En ik kan dat volgende week nog steeds.

### Opdracht:

Zoek in de map Documenten een document waarvan je de naam nog weet. Open het document en sla het op onder een andere naam.

<https://test.diglin.eu/menu/54> [https://www.google.nl](https://www.google.nl/)

### Hulpbronnen: Suggesties voor zoektermen:

fcextra

school voor volwasseneneducatie

- Windows Verkenner
- Bestanden / documenten
- Mappenstructuur

- Laat de groep zien hoe je het gedaan hebt
- Laat je linker / rechter buurman zien hoe je het gedaan hebt
- Beschrijf in een document hoe je het gedaan hebt
- Beschrijf in een mail hoe je het gedaan hebt en stuur die aan b.v. medecursist / jezelf / docent)
- Andere wijze van presenteren die past bij de opdracht en bij jou als deelnemer

<span id="page-7-1"></span><span id="page-7-0"></span>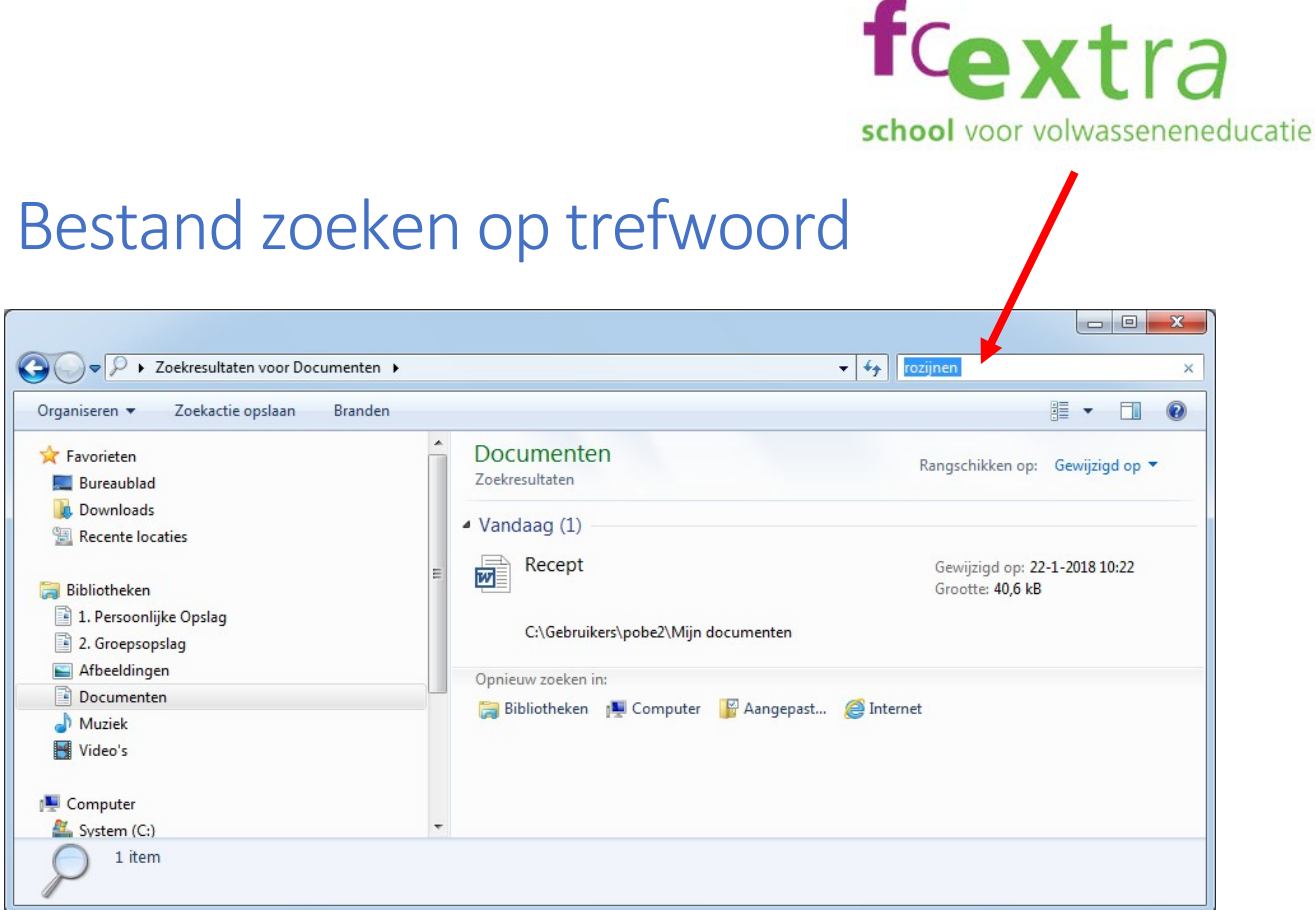

### Doel:

Ik kan op verschillende manieren bestanden opzoeken in de windows verkenner (naam, datum, grootte). En ik kan dat volgende week nog steeds.

### Opdracht:

Zoek in de map Documenten een bestand waarvan je de naam niet meer weet, en ook niet wanneer je het gemaakt hebt, maar wel welk kenmerkend trefwoord erin staat. Open het document en geef het een logische naam.

<https://test.diglin.eu/menu/54> <https://duckduckgo.com/>

### Hulpbronnen: Suggesties voor zoektermen:

- Windows Verkenner
- Bestanden / documenten
- Mappen structuur

- Laat de groep zien hoe je het gedaan hebt
- Laat je linker / rechter buurman zien hoe je het gedaan hebt
- Beschrijf in een document hoe je het gedaan hebt
- Beschrijf in een mail hoe je het gedaan hebt en stuur die aan b.v. medecursist / jezelf / docent)
- Andere wijze van presenteren die past bij de opdracht en bij jou als deelnemer

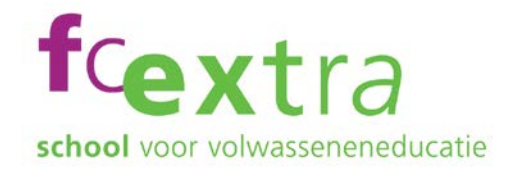

## <span id="page-8-0"></span>Bestanden en mappen hernoemen

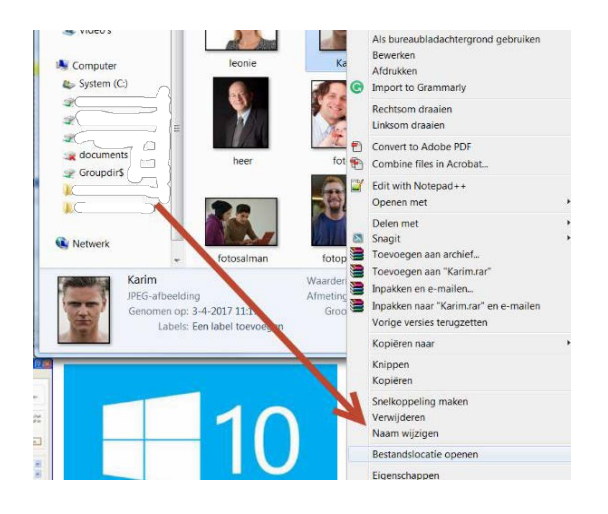

### Doel:

Ik kan nieuwe mappen maken en de naam van mappen wijzigen. Ik weet dat ik daarvoor de rechter muisknop kan gebruiken

Ik kan dat volgende week nog steeds.

### Opdracht:

Maak twee mappen aan in de map Documenten. Geef deze mappen ieder een mooie naam. Ga nu de naam van beide mappen veranderen (hernoemen / naam wijzigen) in een andere naam.

<https://test.diglin.eu/menu/54> [https://www.google.nl](https://www.google.nl/)

### Hulpbronnen: Suggesties voor zoektermen:

- Mappenstructuur
- Bestanden /Documenten
- Naam wijzigen
- Toetsenbord en muis

- Laat de groep zien hoe je het gedaan hebt
- Laat je linker / rechter buurman zien hoe je het gedaan hebt
- Beschrijf in een document hoe je het gedaan hebt
- Beschrijf in een mail hoe je het gedaan hebt en stuur die aan b.v. medecursist / jezelf / docent)
- Andere wijze van presenteren die past bij de opdracht en bij jou als deelnemer

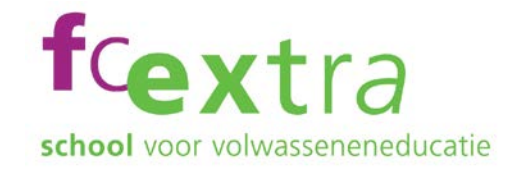

# <span id="page-9-0"></span>Bestanden kopiëren, knippen en plakken

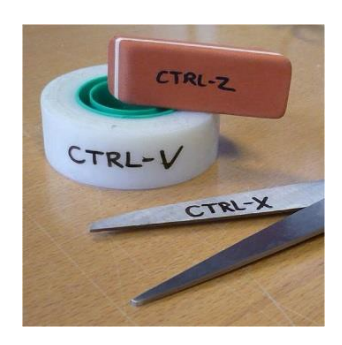

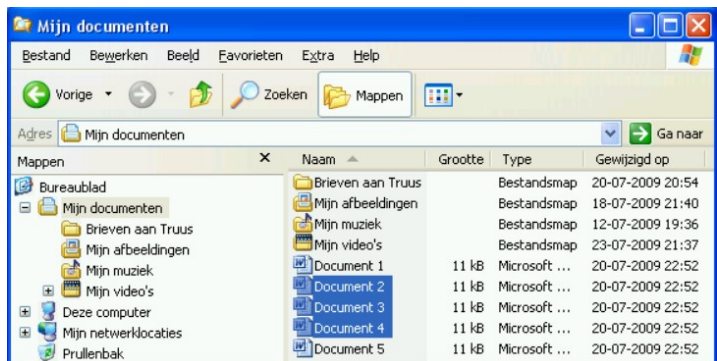

### Doel:

Ik kan mijn bestanden vinden, en die verplaatsen of kopiëren naar een andere map. Volgende week weet ik nog steeds hoe dat moet.

### Informatie vooraf:

Geselecteerde bestanden, mappen of tekst kun je:

- Met <Ctrl> + X verwijderen (Knippen)
- Met <Ctrl> + C kopiëren
- Met <Ctrl> + V invoegen (Plakken)
- Verplaatsen door te slepen
- Je kan ook de rechter muisknop gebruiken

### Opdracht:

Selecteer een paar bestanden in een map. Knip de bestanden en plak de bestanden in een andere map. Selecteer nog een paar bestanden in een map. Kopieer die bestanden naar weer een andere map.

<https://test.diglin.eu/menu/54> [https://www.google.nl](https://www.google.nl/)

### Hulpbronnen: Suggesties voor zoektermen:

Bestanden / documenten Mappenstructuur Windows verkenner

- Laat de groep zien hoe je het gedaan hebt
- Laat je linker / rechter buurman zien hoe je het gedaan hebt
- Beschrijf in een document hoe je het gedaan hebt
- Beschrijf in een mail hoe je het gedaan hebt en stuur die aan b.v. medecursist / jezelf / docent)
- Andere wijze van presenteren die past bij de opdracht en bij jou als deelnemer

fcextra Bestanden verplaatsen naar een andere margeneducatie

<span id="page-10-0"></span>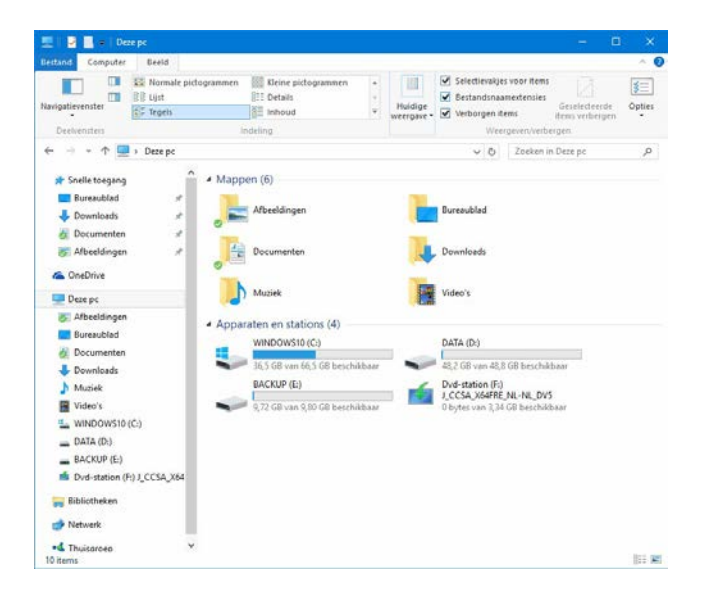

### Doel:

Ik kan zelf bepalen waar ik mijn bestanden / documenten neerzet en ik kan bestanden en mappen een naam geven. Dit kan ik volgende week nog steeds.

### Opdracht:

Je hebt een aantal bestanden in de map Documenten staan. Deze ga je verplaatsen naar een nieuwe map in de map Muziek.

Dus: Eerst een nieuwe map maken in de map Muziek en deze map een logische naam geven. Daarna de bestanden verplaatsen naar die nieuwe map.

<https://test.diglin.eu/menu/54> [https://www.google.nl](https://www.google.nl/)

### Hulpbronnen: Suggesties voor zoektermen:

- Windows verkenner
- Bestanden
- Mappen maken

- Laat de groep zien hoe je het gedaan hebt
- Laat je linker / rechter buurman zien hoe je het gedaan hebt
- Beschrijf in een document hoe je het gedaan hebt
- Beschrijf in een mail hoe je het gedaan hebt en stuur die aan b.v. medecursist / jezelf / docent)
- Andere wijze van presenteren die past bij de opdracht en bij jou als deelnemer

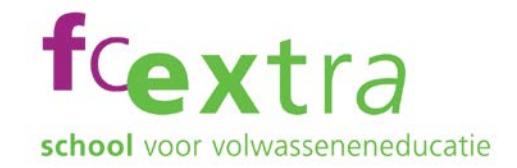

## <span id="page-11-0"></span>Opslaan diverse types bestanden

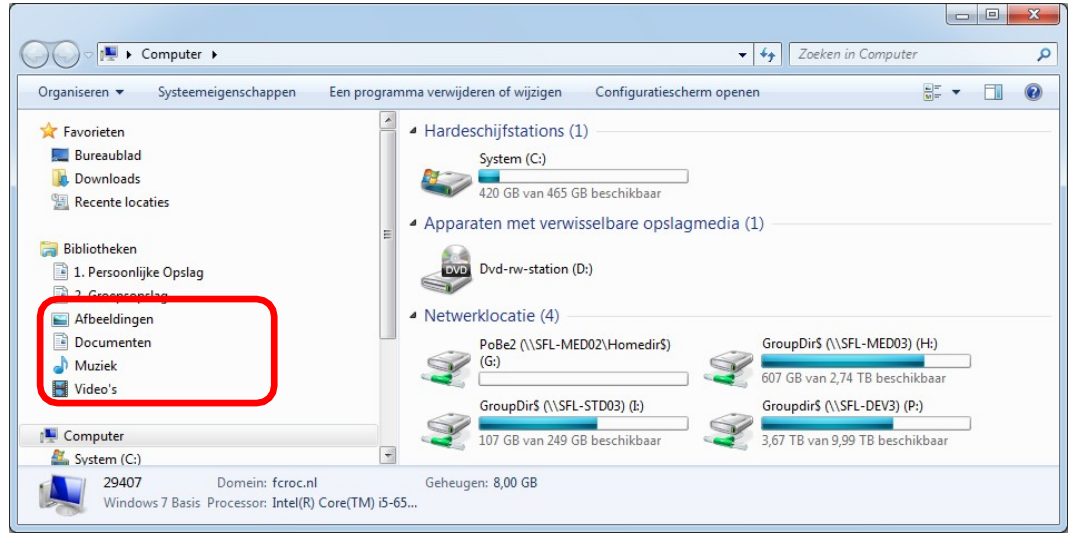

### Doel:

Ik weet de bibliotheek te vinden en ik kan afbeeldingen, een teksten, muziekbestanden en videobestanden in de juiste bibliotheek opslaan. Dit kan ik volgende week nog steeds.

### Opdracht:

Zoek een afbeeldingsbestand, een tekstdocument, een muziekbestand en een videobestand. Zet elke bestand in de map waar het thuis hoort.

<https://test.diglin.eu/menu/54> [https://www.google.nl](https://www.google.nl/)

### Hulpbronnen: Suggesties voor zoektermen:

- **Browsers**
- Zoekprogramma's
- WordPad
- Bestanden opslaan

- Laat de groep zien hoe je het gedaan hebt
- Laat je linker / rechter buurman zien hoe je het gedaan hebt
- Beschrijf in een document hoe je het gedaan hebt
- Beschrijf in een mail hoe je het gedaan hebt en stuur die aan b.v. medecursist / jezelf / docent)
- Andere wijze van presenteren die past bij de opdracht en bij jou als deelnemer

<span id="page-12-0"></span>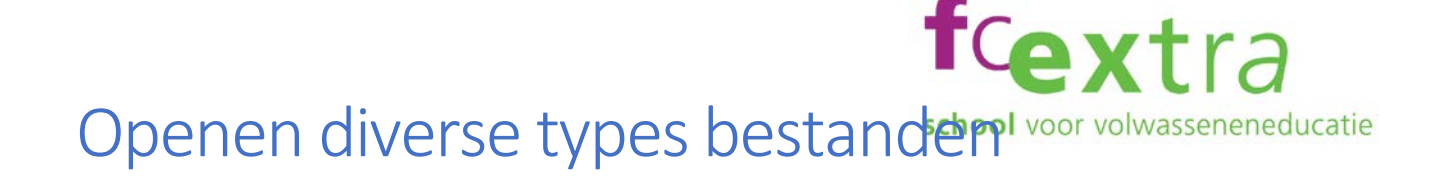

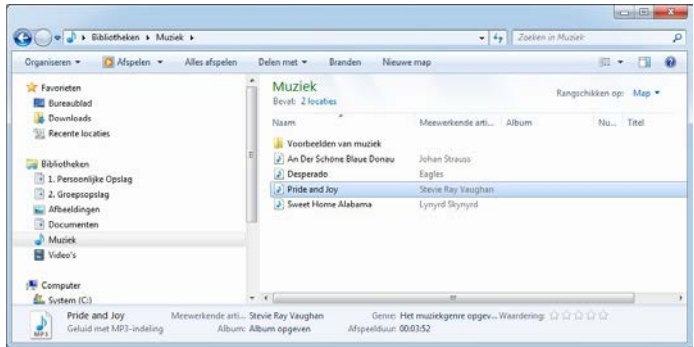

### Doel:

Ik weet dat verschillende documenten / bestanden geopend worden in verschillende toepassingen (applicaties of programma`s). Dit weet ik volgende week nog steeds.

### Opdracht:

Zoek in de mappen voor Afbeeldingen, Documenten, Muziek en Video's. Zoek in elk van die mappen een bestand dat in die map thuishoort en open het bestand. In welke toepassing worden de bestanden geopend? Hoe heet de software? Bekijk bij de buren of zij dezelfde programma`s gebruiken.

<https://test.diglin.eu/menu/54> [https://www.google.nl](https://www.google.nl/)

### Hulpbronnen: Suggesties voor zoektermen:

- Browsers
- Windows verkenner
- Open Office download
- Software (programma`s, toepassingen of Applicaties)

### Suggestie voor presenteren:

• Als je aan een ander gaat uitleggen wat je geleerd hebt, heb je je kennis 'verwerkt' en zul je beter in staat zijn om het te onthouden.

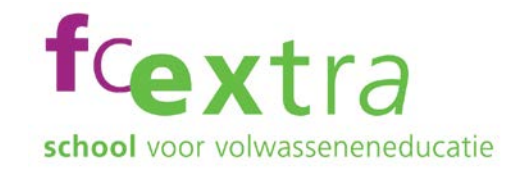

# <span id="page-13-0"></span>Foto's invoegen in Word

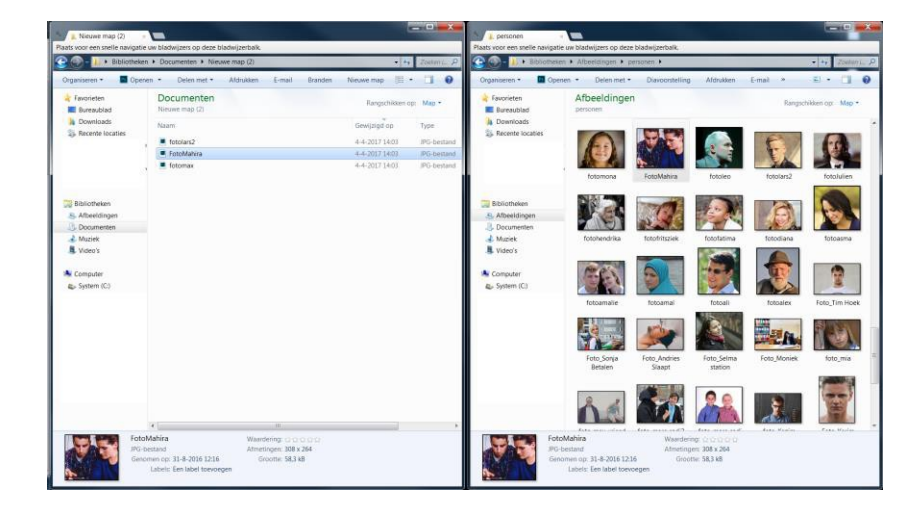

### Doel:

Ik kan 2 vensters naast elkaar op het beeldscherm krijgen. Ik kan foto`s invoegen in MS Word en de afbeeldingen veranderen van grootte. Ik weet ook welke indelingsopties er zijn voor afbeeldingen. Dit kan ik volgende week ook nog.

### Opdracht:

Zet een venster met het programma Word en een venster met de Windows Verkenner naast elkaar op je beeldscherm. Open in de verkenner een map met afbeeldingen en plaats drie foto`s naast elkaar in een Word bestand.

<https://test.diglin.eu/menu/54> [https://www.google.nl](https://www.google.nl/) <https://test.diglin.eu/menu/54#75&8307&8335>

### Hulpbronnen: Suggesties voor zoektermen:

- Windows verkenner
- Mappen en Bestanden
- Slepen, Selecteren, Knippen en plakken
- **indelingsopties**

- Laat de groep zien hoe je het gedaan hebt
- Laat je linker / rechter buurman zien hoe je het gedaan hebt
- Beschrijf in een document hoe je het gedaan hebt
- Beschrijf in een mail hoe je het gedaan hebt en stuur die aan b.v. medecursist / jezelf / docent)
- Andere wijze van presenteren die past bij de opdracht en bij jou als deelnemer

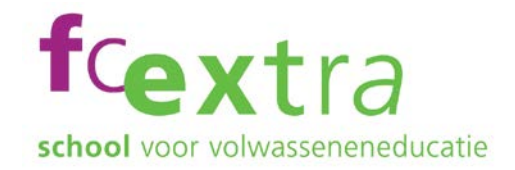

## <span id="page-14-0"></span>Foto's van camera naar computer

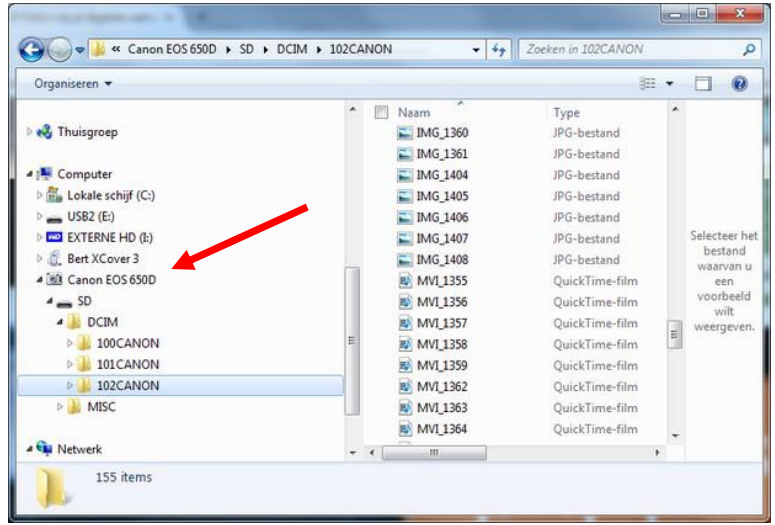

### Doel:

Ik weet hoe ik mijn digitale foto's overzet van mijn camera op mijn computer. Volgende week weet ik dat ook nog.

### Opdracht:

Maak op de PC, onder Afbeeldingen, een nieuwe map aan. Sluit je digitale camera aan op de PC. Kopieer de 10 meest recente foto's van je camera naar de map die je net aangemaakt hebt

[https://www.google.nl](https://www.google.nl/)

<https://test.diglin.eu/menu/54>

### Hulpbronnen: Suggesties voor zoektermen:

- Windows Verkenner
- Fotografie
- Bestanden / documenten
- Meerdere bestanden selecteren
- Vensters

- Laat de groep zien hoe je het gedaan hebt
- Laat je linker / rechter buurman zien hoe je het gedaan hebt
- Beschrijf in een document hoe je het gedaan hebt
- Beschrijf in een mail hoe je het gedaan hebt en stuur die aan b.v. medecursist / jezelf / docent)
- Andere wijze van presenteren die past bij de opdracht en bij jou als deelnemer

## <span id="page-15-0"></span>Mail account aanmaken

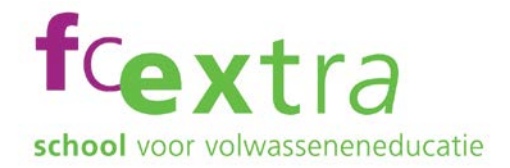

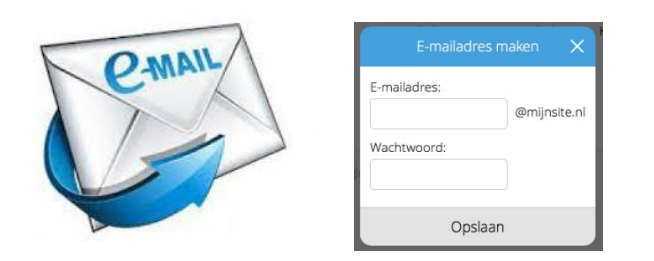

### Doel:

Ik kan een e-mail account aanmaken. Hoewel er geen noodzaak is om dit elke week opnieuw te doen, kan ik ook volgende week nog iemand uitleggen hoe ik het gedaan heb.

### Opdracht:

Maak een nieuw e-mail account aan.

Gebrui[k een betaalde service](https://jouw.email/?campaignid=391915214&adgroupid=30462527054&creative=106221105734&keyword=%2Bemailadres%20%2Baanmaken&matchtype=b&adposition=1t1&network=g&device=c&feeditem&locofintere&geo=1010338&gclid=CjwKEAjwytLKBRCX547gve7EsE4SJAD3IZV6EkquymnPs4lmXHRqcFwqCBdYcgEYYnaqPzArZwHIJBoCJUrw_wcB) zoals TransIP of me[t Ziggo,](https://www.ziggo.nl/klantenservice/internet/e-mail/e-mailadres-aanmaken/) [Hotmail,](http://www.hotmailaanmaken.nl/hotmailaccountaanmaken.php) [Gmail](https://support.google.com/mail/answer/56256?hl=nl) of kijk zelf een met de zoekterm "email account aanmaken" op jouw zoekmachine.

<https://test.diglin.eu/menu/54> [https://www.google.nl](https://www.google.nl/)

### Hulpbronnen: Suggesties voor zoektermen:

e-mail mail account maken, aanmaken

- Laat de groep zien hoe je het gedaan hebt
- Laat je linker / rechter buurman zien hoe je het gedaan hebt
- Beschrijf in een document hoe je het gedaan hebt
- Beschrijf in een mail hoe je het gedaan hebt en stuur die aan b.v. medecursist / jezelf / docent)
- Andere wijze van presenteren die past bij de opdracht en bij jou als deelnemer

<span id="page-16-0"></span>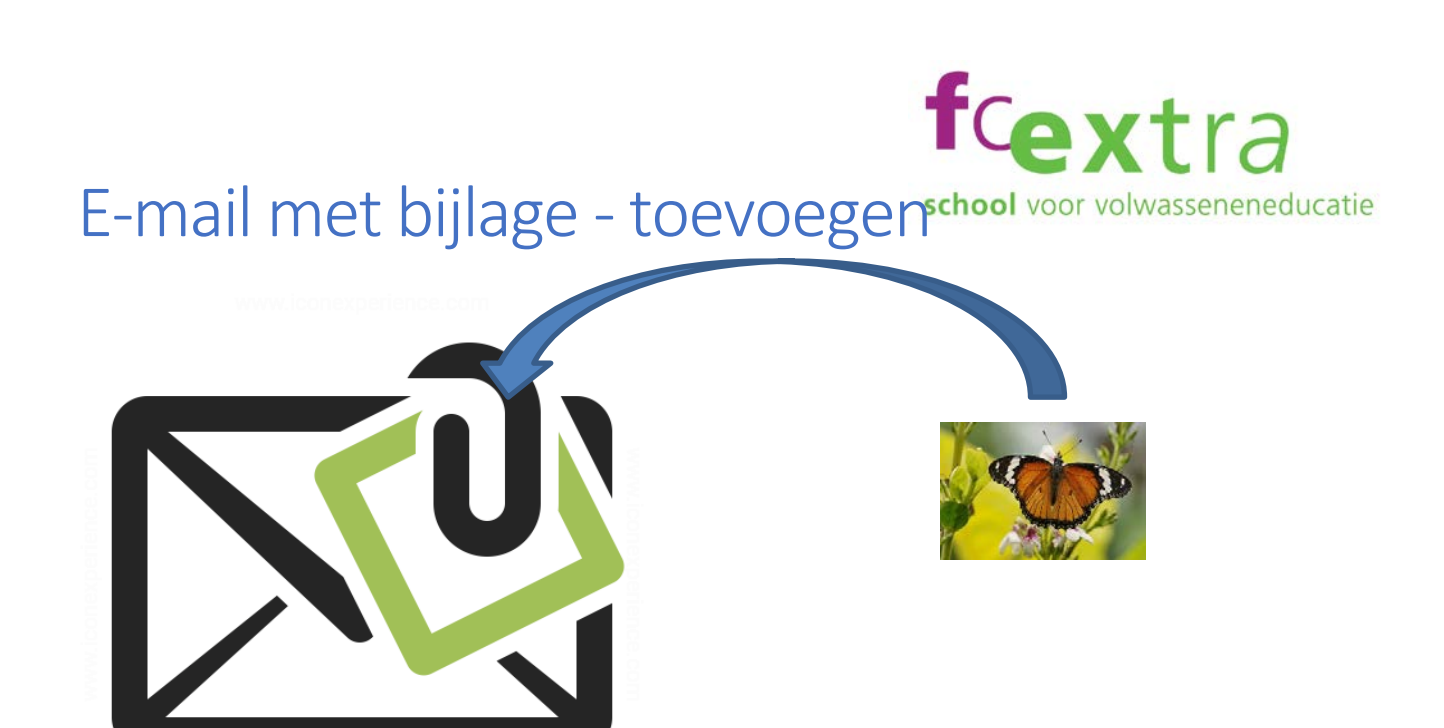

### Doel:

Ik weet hoe ik in een e-mail een bijlage moet toevoegen. Door dit vaak te doen onthoud ik het, zodat ik het volgende week ook nog weet.

### Opdracht:

Stuur een e-mail met klein stukje tekst én een foto aan je buurman of buurvrouw in de cursus, of aan de docent.

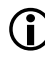

 Hoe je een bijlage moet toevoegen (uploaden) aan je e-mail hangt af van welke e-mail toepassing je gebruikt.

E-mail toepassingen zijn bijvoorbeeld: Gmail, Hotmail, Outlook, of de webmail van je internetprovider. Elke toepassing ziet er weer anders uit. Léés je scherm, en zoek vooral op de trefwoorden en symbolen die voor je eigen situatie gelden.

### Hulpbronnen: Suggesties voor zoektermen:

De naam van je eigen e-mail toepassing, webmail, bijlage, attachment, uploaden, invoegen, bijvoegen, toevoegen, mappen

<https://test.diglin.eu/menu/54> [https://www.google.nl](https://www.google.nl/)

- Laat de groep zien hoe je het gedaan hebt
- Laat je linker / rechter buurman zien hoe je het gedaan hebt
- Beschrijf in een document hoe je het gedaan hebt
- Beschrijf in een mail hoe je het gedaan hebt en stuur die aan b.v. medecursist / jezelf / docent)
- Andere wijze van presenteren die past bij de opdracht en bij jou als deelnemer

<span id="page-17-0"></span>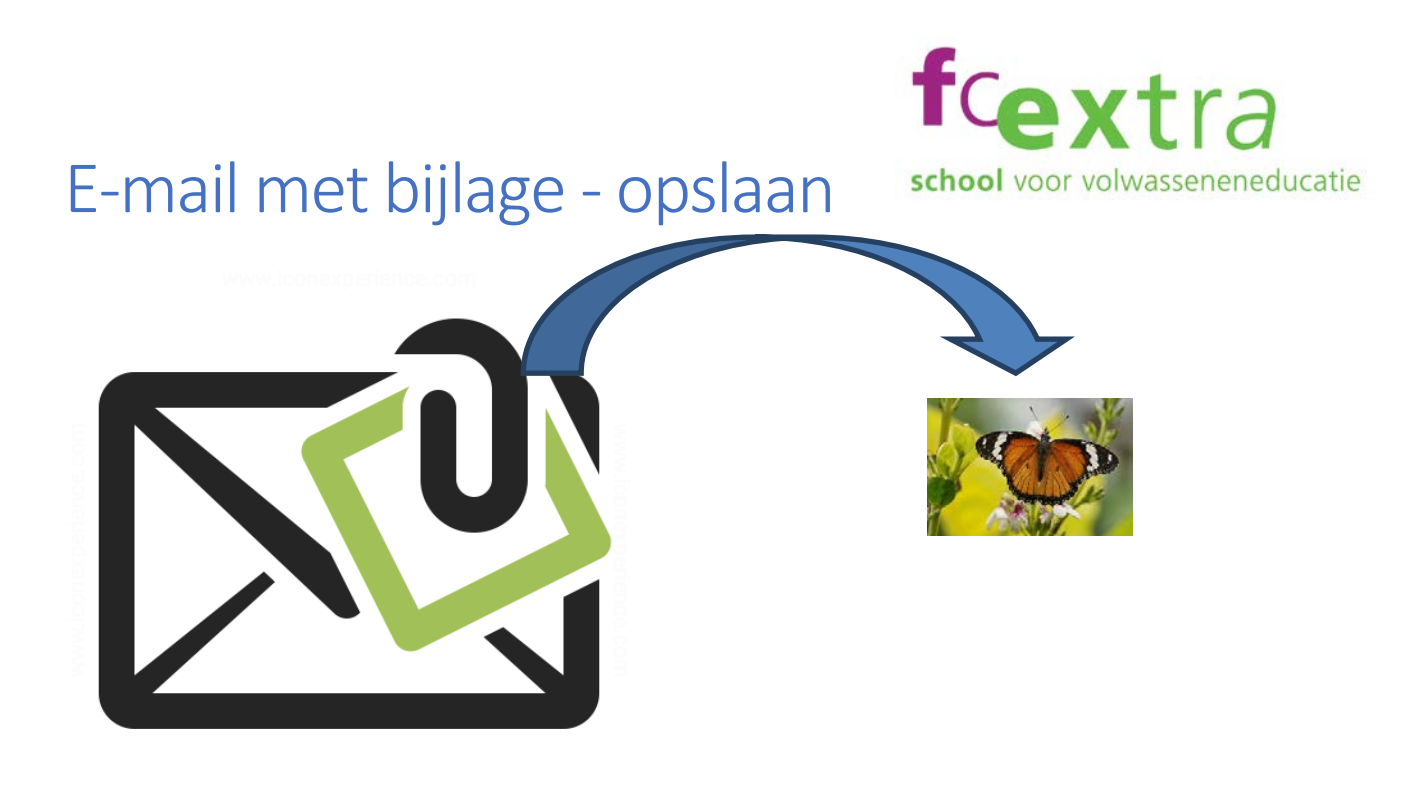

### Doel:

Ik weet hoe ik een bijlage in een e-mail kan downloaden op mijn computer, en hoe ik die dan weer kan terugvinden. Volgende week weet ik dit ook nog, omdat ik het vaak geoefend heb.

### Opdracht:

Vraag aan je buurman of buurvrouw in de cursus, of aan de docent, of die je een e-mail wil sturen met een foto als bijlage.

 Hoe je een bijlage downloadt vanuit je e-mail hangt af van welke e-mail toepassing je gebruikt. E-mail toepassingen zijn bijvoorbeeld: Gmail, Hotmail, Outlook, of de webmail van je internetprovider. Elke toepassing ziet er weer anders uit. Léés je scherm, en zoek vooral op de trefwoorden en symbolen die voor je eigen situatie gelden.

[https://www.google.nl](https://www.google.nl/)

### Hulpbronnen: Suggesties voor zoektermen:

De naam van je eigen e-mail toepassing, webmail, bijlage, attachment, downloaden, mappen

<https://test.diglin.eu/menu/54>

### Suggesties voor presenteren:

- Laat de groep zien hoe je het gedaan hebt
- Laat je linker / rechter buurman zien hoe je het gedaan hebt
- Beschrijf in een document hoe je het gedaan hebt
- Beschrijf in een mail hoe je het gedaan hebt en stuur die aan b.v. medecursist / jezelf / docent)
- Andere wijze van presenteren die past bij de opdracht en bij jou als deelnemer

[Digitale Basisvaardigheden](https://test.diglin.eu/menu/54) 

# <span id="page-18-0"></span>E-mail beantwoorden

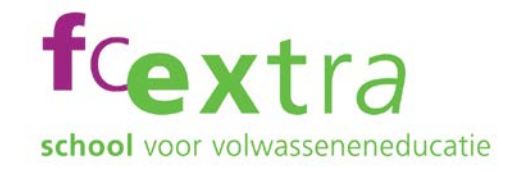

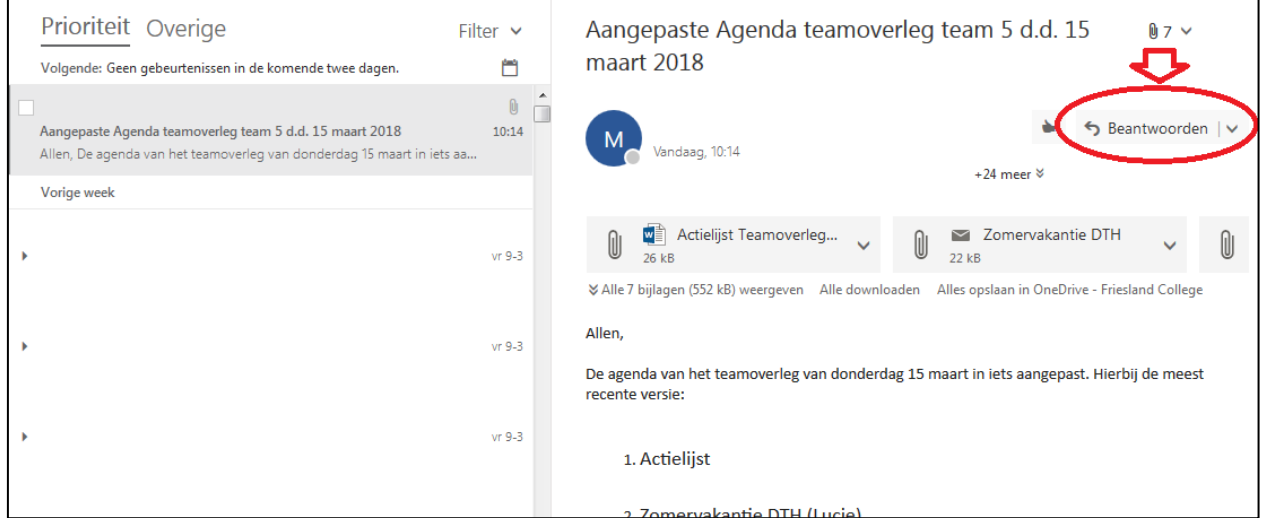

### Doel:

Ik weet hoe ik een ontvangen e-mail moet beantwoorden. Door het vaak te oefenen weet ik dit volgende week ook nog.

### Opdracht:

Vraag aan je buurman of buurvrouw in de cursus, of aan de docent, of die je een e-mail wil sturen.

 $\bigoplus$  Hoe je een e-mail beantwoordt hangt af van welke e-mail toepassing je gebruikt. E-mail toepassingen zijn bijvoorbeeld: Gmail, Hotmail, Outlook, of de webmail van je internetprovider. Elke toepassing ziet er weer anders uit. Léés je scherm, en zoek vooral op de trefwoorden en symbolen die voor je eigen situatie gelden.

### Hulpbronnen: Suggesties voor zoektermen:

De naam van je eigen e-mail toepassing, beantwoorden, reply

<https://test.diglin.eu/menu/54> [https://www.google.nl](https://www.google.nl/)

- Laat de groep zien hoe je het gedaan hebt
- Laat je linker / rechter buurman zien hoe je het gedaan hebt
- Beschrijf in een document hoe je het gedaan hebt
- Beschrijf in een mail hoe je het gedaan hebt en stuur die aan b.v. medecursist / jezelf / docent)
- Andere wijze van presenteren die past bij de opdracht en bij jou als deelnemer

## <span id="page-19-0"></span>Veilige wachtwoorden

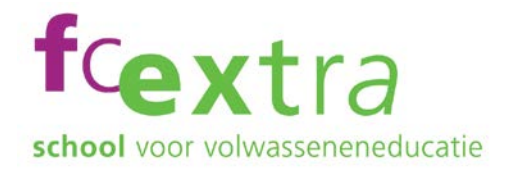

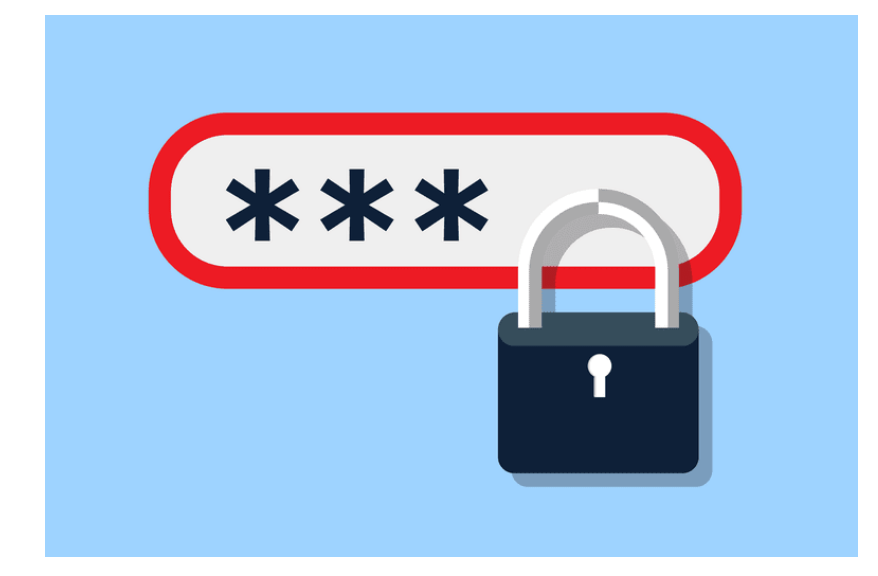

### Doel:

Ik weet dat er risico's verbonden zijn aan internetgebruik. Maar ik weet hoe ik met veilige wachtwoorden de risico's kan beperken.

### Opdracht:

Ga na of je een veilig wachtwoord gebruikt voor je e-mail. Als dat niet het geval is, wijzig dan je wachtwoord zodanig dat het een veilig wachtwoord is.

### Hulpbronnen: Suggesties voor zoektermen:

Veilige wachtwoorden, veilig wachtwoord

<https://test.diglin.eu/menu/54> [https://www.google.nl](https://www.google.nl/)

- Laat de groep zien hoe je het gedaan hebt
- Laat je linker / rechter buurman zien hoe je het gedaan hebt
- Beschrijf in een document hoe je het gedaan hebt
- Beschrijf in een mail hoe je het gedaan hebt en stuur die aan b.v. medecursist / jezelf / docent)
- Andere wijze van presenteren die past bij de opdracht en bij jou als deelnemer

<span id="page-20-0"></span>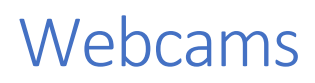

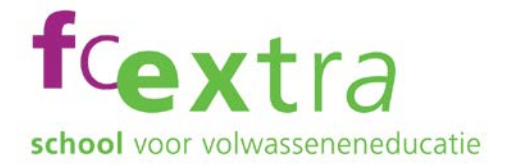

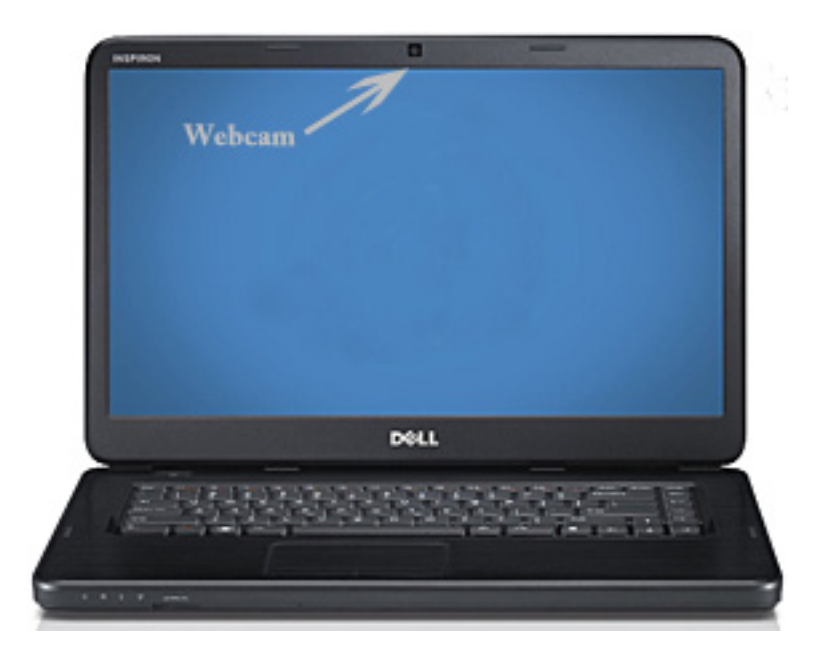

### Doel:

Ik weet hoe ik met een eenvoudige maatregel kan voorkomen dat mijn webcam wordt misbruikt.

### Opdracht:

Internetcriminelen kunnen misbruik maken van je webcam. Bedenk een simpele maatregel om te voorkomen dat er stiekem opnames kunnen worden gemaakt met je webcam.

### Hulpbronnen: Suggesties voor zoektermen:

Webcam, camera, beveiliging, maatregelen

<https://test.diglin.eu/menu/54> [https://www.google.nl](https://www.google.nl/)

- Laat de groep zien hoe je het gedaan hebt
- Laat je linker / rechter buurman zien hoe je het gedaan hebt
- Beschrijf in een document hoe je het gedaan hebt
- Beschrijf in een mail hoe je het gedaan hebt en stuur die aan b.v. medecursist / jezelf / docent)
- Andere wijze van presenteren die past bij de opdracht en bij jou als deelnemer

## <span id="page-21-0"></span>Beveiligingssoftware

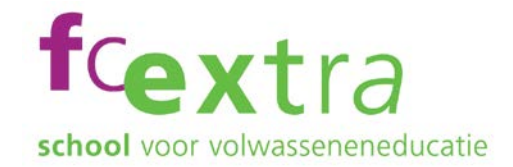

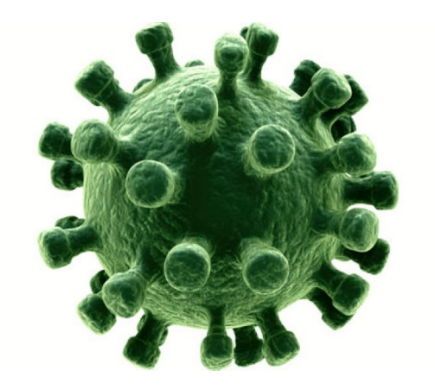

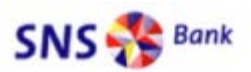

Geachte waardevolle klant.

Veiligheid is erg belangrijk en we doen er alles aan uw accounts veilig te stellen en te beschermen. We hebben onlangs opgewaardeerd onze ssl beveiligingsserver en wij eisen dat u uw account onmiddellijk bijwerken

Klik hier om verder te gaan met beveiligde rekening bijwerken

Gebruik geen belangrijke security emails niet missen van SNS Bank

Met vriendelijke groet Technische dienst, SNS Bank

### Doel:

Ik ben me er voortdurend goed van bewust dat er risico's verbonden zijn aan internetgebruik. Maar ik weet ook hoe ik de risico's kan herkennen, en welke maatregelen ik ertegen kan nemen. Mochten mijn spullen door een veiligheidsongeluk toch verloren gaan, dan heb ik een reservekopie achter de hand om ze weer terug te krijgen.

### Opdracht:

Ga na of je beveiligingssoftware op je computer geïnstalleerd hebt. Zo niet, zoek dan op internet wat de mogelijkheden zijn voor gratis beveiligingssoftware, kies er een en installeer die.

<https://test.diglin.eu/menu/54> [https://www.google.nl](https://www.google.nl/)

### Hulpbronnen: Suggesties voor zoektermen:

Beveiligingssoftware, virus, virusscanner, phishing, spear phishing, gijzelsoftware, hacken, ransom software, reservekopie, back-up , veilig internetten, maak het ze niet te makkelijk

- Laat de groep zien hoe je het gedaan hebt
- Laat je linker / rechter buurman zien hoe je het gedaan hebt
- Beschrijf in een document hoe je het gedaan hebt
- Beschrijf in een mail hoe je het gedaan hebt en stuur die aan b.v. medecursist / jezelf / docent)
- Andere wijze van presenteren die past bij de opdracht en bij jou als deelnemer

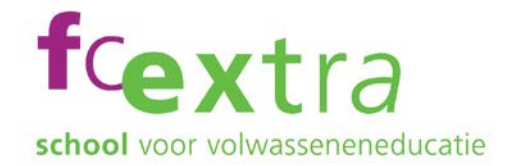

## <span id="page-22-0"></span>Software-updates

 $\infty$ *O* Java Update Available A new version of Java is ready to be installed.

Qх Er zijn nieuwe updates beschikbaar Klik hier als u deze met Windows Update wilt installeren.

### Doel:

Ik weet wat ik moet kiezen als ik een melding krijg over een update voor Java of Windows. Als ik zo'n melding volgende week weer krijg, of volgende maand, weet ik dat nog steeds.

### Opdracht:

Ga na of er Java op je computer geïnstalleerd is.

### Hulpbronnen: Suggesties voor zoektermen:

Java, Java-versie, veilig internetten, maak het ze niet te makkelijk

<https://test.diglin.eu/menu/54> [https://www.google.nl](https://www.google.nl/)

- Laat de groep zien hoe je het gedaan hebt
- Laat je linker / rechter buurman zien hoe je het gedaan hebt
- Beschrijf in een document hoe je het gedaan hebt
- Beschrijf in een mail hoe je het gedaan hebt en stuur die aan b.v. medecursist / jezelf / docent)
- Andere wijze van presenteren die past bij de opdracht en bij jou als deelnemer

## <span id="page-23-0"></span>Tekst typen

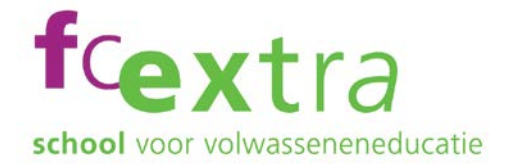

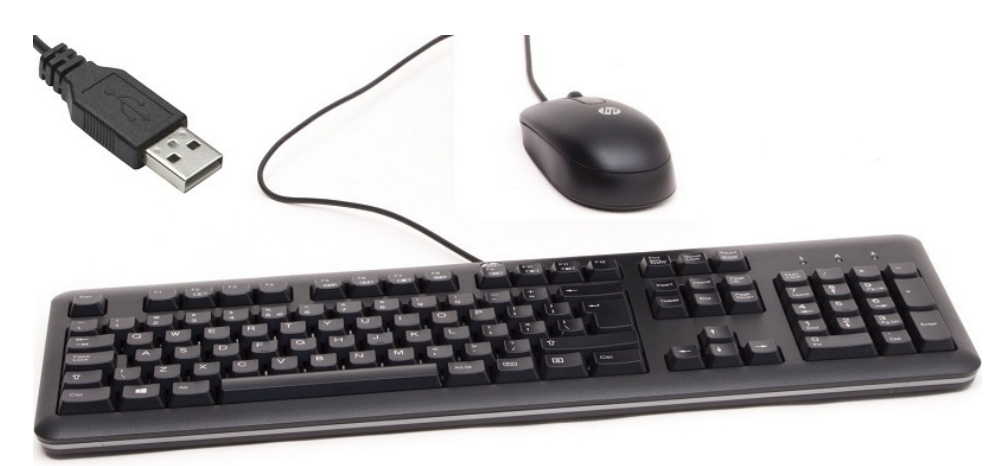

### Doel:

Ik weet hoe ik voor het typen van tekst mijn toetsenbord moet gebruiken. volgende week weet ik dat nog steeds.

### Opdracht:

Open een tekstverwerker op je PC. Schrijf een kort stukje tekst van tenminste 3 zinnen. Begin elke zin met een hoofdletter, en type de gehele derde zin in hoofdletters.

<https://test.diglin.eu/menu/54> [www.google.nl](https://fclive-my.sharepoint.com/personal/wisj_fcroc_nl/Documents/Digitale%20vaardigheden/Leermateriaal/Nieuw%20leermateriaal/www.google.nl)

### Hulpbronnen: Suggesties voor zoektermen:

Hoofdletters, kleine letters CapsLock, Shift

- Laat de groep zien hoe je het gedaan hebt
- Laat je linker / rechter buurman zien hoe je het gedaan hebt
- Beschrijf in een document hoe je het gedaan hebt
- Beschrijf in een mail hoe je het gedaan hebt en stuur die aan b.v. medecursist / jezelf / docent)
- Andere wijze van presenteren die past bij de opdracht en bij jou als deelnemer

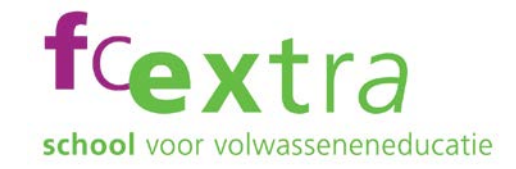

# <span id="page-24-0"></span>Tekst kopiëren, knippen en plakken

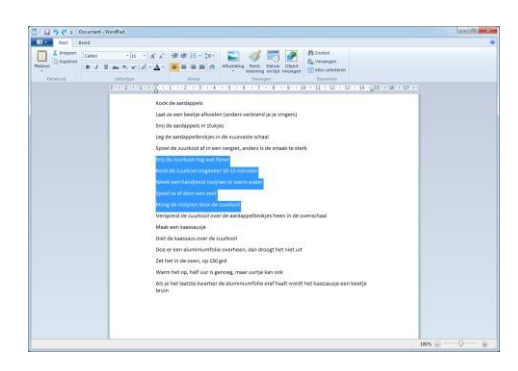

Geselecteerde tekst kun je:

- Met <Ctrl> + X verwijderen (Knippen)
- Met <Ctrl> + C kopiëren
- Met <Ctrl> + V invoegen (Plakken)
- Verplaatsen door te slepen

### Doel:

Ik weet hoe ik mijn **muis** kan gebruiken om bestaande tekst te knippen, te plakken en te kopiëren. Ik weet hoe ik mijn **toetsenbord** kan gebruiken om bestaande tekst te knippen, te plakken en te kopiëren.

Volgende week weet ik nog steeds hoe dat moet.

### Opdracht:

Type in een tekstverwerker een stukje tekst van tenminste 10 regels. Selecteer een stuk tekst. Knip het geselecteerde stuk tekst eruit. Plak het geknipte stuk tekst op een andere plaats weer in het document. Selecteer een ander stuk tekst van tenminste 2 regels. Kopieer dat stuk tekst en plak het er aan het einde van het document nogmaals in.

Hulpbronnen: Suggesties voor zoektermen:

<https://test.diglin.eu/menu/54> [https://www.google.nl](https://www.google.nl/)

Toetsenbord en muis Tekst selecteren Tekstverwerking in Windows

- Laat de groep zien hoe je het gedaan hebt
- Laat je linker / rechter buurman zien hoe je het gedaan hebt
- Beschrijf in een document hoe je het gedaan hebt
- Andere wijze van presenteren die past bij de opdracht en bij jou als deelnemer
- Beschrijf in een mail hoe je het gedaan hebt en stuur die aan b.v. medecursist / jezelf / docent)

# <span id="page-25-0"></span>Windows 10 Bureaublad

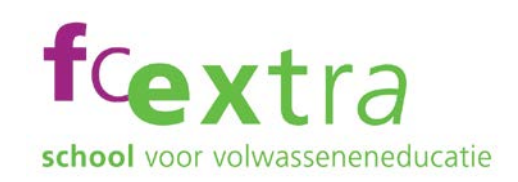

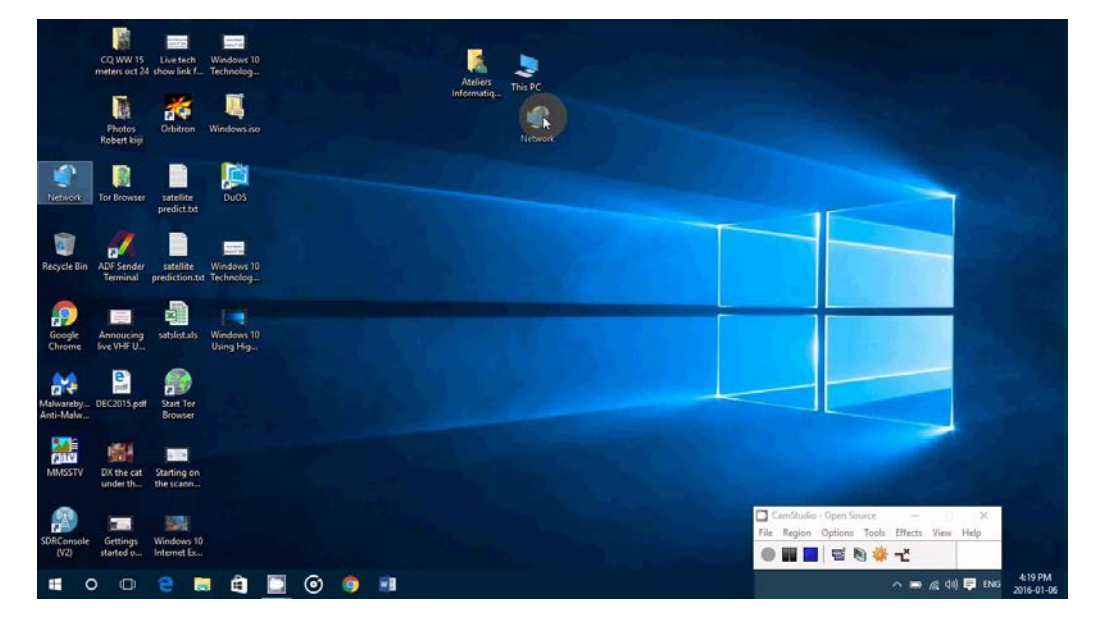

### Doel:

Ik weet hoe ik snelkoppelingen kan maken op mijn Bureaublad van Windows 10, of voor een andere versie van Windows. Over een week weet ik nog steeds hoe dat moet.

### Opdracht:

Ga naar een website waar je vaak op kijkt.

Maak op je Bureaublad een snelkoppeling naar deze website, en geef de snelkoppeling een logische naam.

Vraag: als je een nieuwe toepassing installeert krijg je aan het eind vaak de vraag als "Wilt u een snelkoppeling naar deze toepassing op uw Bureaublad". Wat voor antwoord geef je?

<https://test.diglin.eu/menu/54> [www.google.nl](https://fclive-my.sharepoint.com/personal/wisj_fcroc_nl/Documents/Digitale%20vaardigheden/Leermateriaal/Nieuw%20leermateriaal/www.google.nl)

### Hulpbronnen: Suggesties voor zoektermen:

Bureaublad, Windows, snelkoppeling, installatie

- Laat de groep zien hoe je het gedaan hebt
- Laat je linker / rechter buurman zien hoe je het gedaan hebt
- Beschrijf in een document hoe je het gedaan hebt
- Beschrijf in een mail hoe je het gedaan hebt en stuur die aan b.v. medecursist / jezelf / docent)
- Andere wijze van presenteren die past bij de opdracht en bij jou als deelnemer

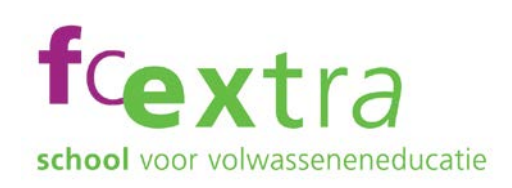

## <span id="page-26-0"></span>Windows 10 Startmenu

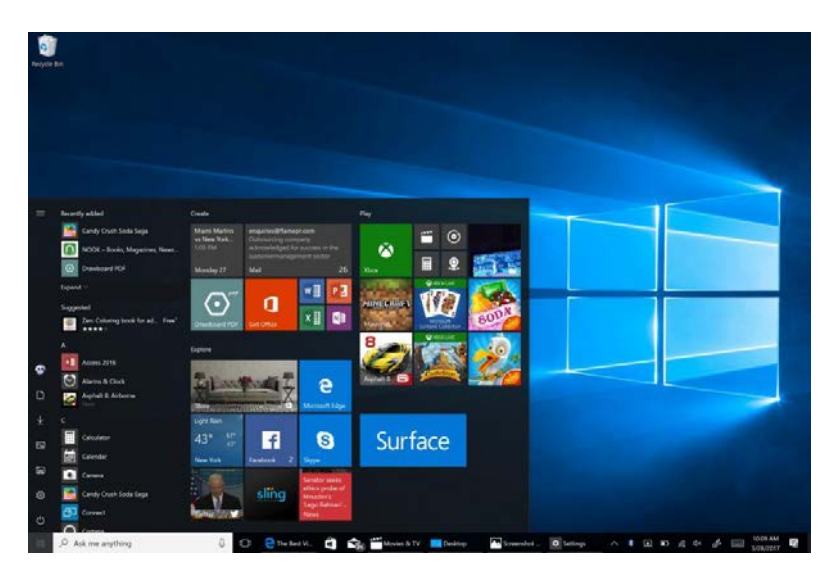

### Doel:

Ik weet hoe ik mijn Startmenu van Windows 10 kan aanpassen naar mijn persoonlijke voorkeur. Als iemand mij volgende week vraagt hoe ik dat gedaan heb weet ik dat nog steeds, en kan ik het uitleggen.

### Opdracht:

Zoek in het Startmenu de gratis tekstverwerker Wordpad die standaard op elke Windows computer staat.

Als die toepassing al in het Startmenu staat heb je pech, want dan leer je nu niks. Als die daar nog niet in staat, voeg de toepassing dan nu toe aan het Startmenu.

<https://test.diglin.eu/menu/54> [www.google.nl](https://fclive-my.sharepoint.com/personal/wisj_fcroc_nl/Documents/Digitale%20vaardigheden/Leermateriaal/Nieuw%20leermateriaal/www.google.nl)

### Hulpbronnen: Suggesties voor zoektermen:

Windows 10, Startmenu, aanpassen, vastmaken, Wordpad

- Laat de groep zien hoe je het gedaan hebt
- Laat je linker / rechter buurman zien hoe je het gedaan hebt
- Beschrijf in een document hoe je het gedaan hebt
- Beschrijf in een mail hoe je het gedaan hebt en stuur die aan b.v. medecursist / jezelf / docent)
- Andere wijze van presenteren die past bij de opdracht en bij jou als deelnemer

<span id="page-27-0"></span>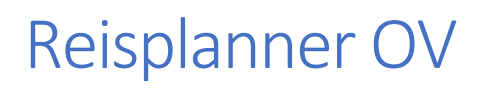

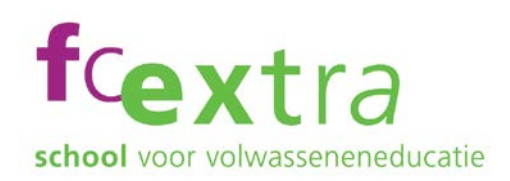

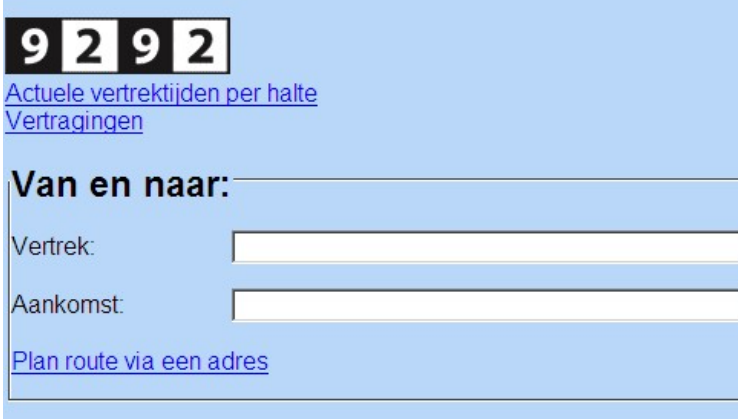

### Doel:

Ik weet hoe ik de Reisplanner voor het openbaar vervoer kan gebruiken om mijn reis te plannen. Als ik volgende week weer op reis moet kan ik dat nog steeds.

### Opdracht:

Bedenk een bestemming ergens buiten de eigen provincie. Zoek met behulp van de Reisplanner 9292 uit hoe je reizen kunt.

<https://test.diglin.eu/menu/54> [www.google.nl](https://fclive-my.sharepoint.com/personal/wisj_fcroc_nl/Documents/Digitale%20vaardigheden/Leermateriaal/Nieuw%20leermateriaal/www.google.nl)

### Hulpbronnen: Suggesties voor zoektermen:

Toepassing, software, reisplanner, OV, openbaar, vervoer, overstappen

- Laat de groep zien hoe je het gedaan hebt
- Laat je linker / rechter buurman zien hoe je het gedaan hebt
- Beschrijf in een document hoe je het gedaan hebt
- Beschrijf in een mail hoe je het gedaan hebt en stuur die aan b.v. medecursist / jezelf / docent)
- Andere wijze van presenteren die past bij de opdracht en bij jou als deelnemer

# <span id="page-28-0"></span>Reisplanner NS

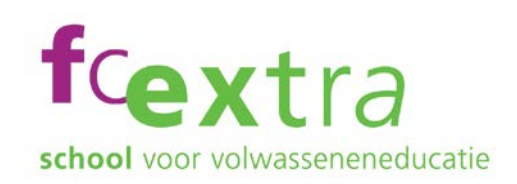

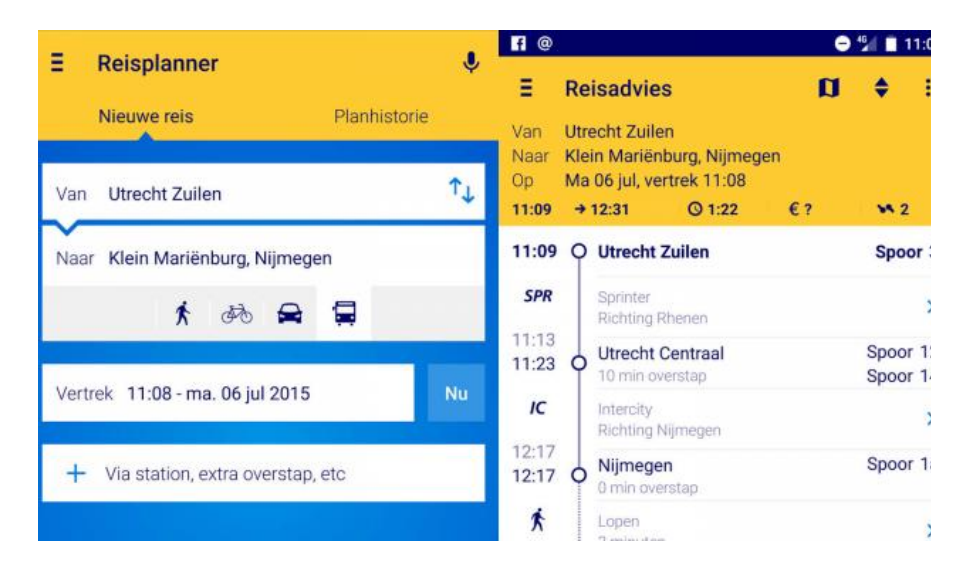

### Doel:

Ik weet hoe ik de NS Reisplanner kan gebruiken om mijn reis te plannen. Als ik volgende week weer met de trein op reis moet kan ik dat nog steeds.

### Opdracht:

Bedenk een bestemming ergens buiten de eigen provincie. Zoek met behulp van de NS Reisplanner uit hoe je kunt reizen.

<https://test.diglin.eu/menu/54> [www.google.nl](https://fclive-my.sharepoint.com/personal/wisj_fcroc_nl/Documents/Digitale%20vaardigheden/Leermateriaal/Nieuw%20leermateriaal/www.google.nl)

### Hulpbronnen: Suggesties voor zoektermen:

Toepassing, software, reisplanner, NS, trein, openbaar, vervoer, overstappen

- Laat de groep zien hoe je het gedaan hebt
- Laat je linker / rechter buurman zien hoe je het gedaan hebt
- Beschrijf in een document hoe je het gedaan hebt
- Beschrijf in een mail hoe je het gedaan hebt en stuur die aan b.v. medecursist / jezelf / docent)
- Andere wijze van presenteren die past bij de opdracht en bij jou als deelnemer

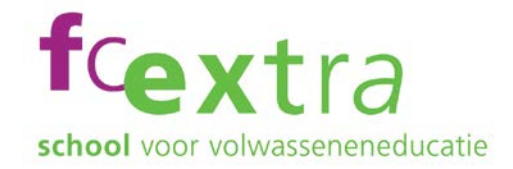

## <span id="page-29-0"></span>Werken met vensters

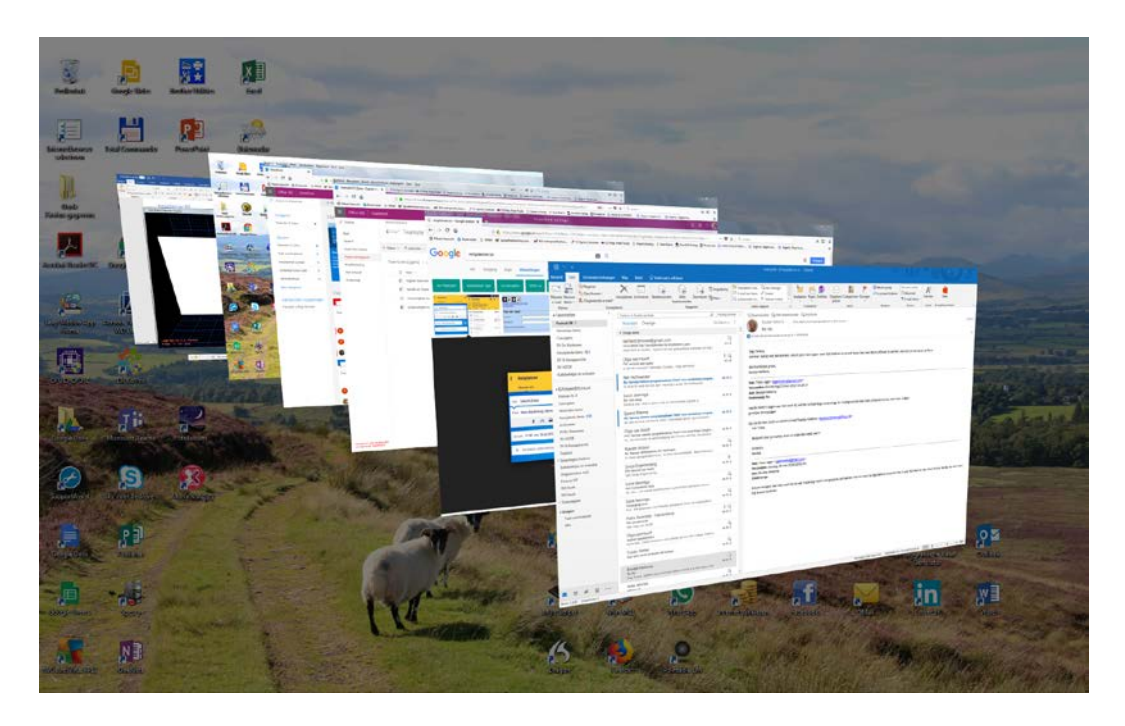

### Doel:

Ik weet hoe ik met vensters kan werken. Dat is handig, want zo kan ik met meerdere toepassingen tegelijk werken zonder steeds een toepassing af te moeten sluiten. Volgende week weet ik dat nog steeds.

### Opdracht:

Open twee applicaties.

Zet met een eenvoudige handeling de vensters waar deze programma`s in geopend zijn naast elkaar op je beeldscherm.

<https://test.diglin.eu/menu/54> [https://www.google.nl](https://www.google.nl/)

### Hulpbronnen: Suggesties voor zoektermen:

De personal Computer Vensters, windows, vensters wisselen, swappen

- Laat de groep zien hoe je het gedaan hebt
- Laat je linker / rechter buurman zien hoe je het gedaan hebt
- Beschrijf in een document hoe je het gedaan hebt
- Beschrijf in een mail hoe je het gedaan hebt en stuur die aan b.v. medecursist / jezelf / docent)
- Andere wijze van presenteren die past bij de opdracht en bij jou als deelnemer

## <span id="page-30-0"></span>Werken met een USB-stick

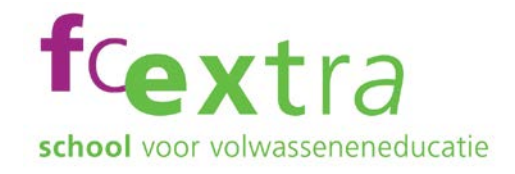

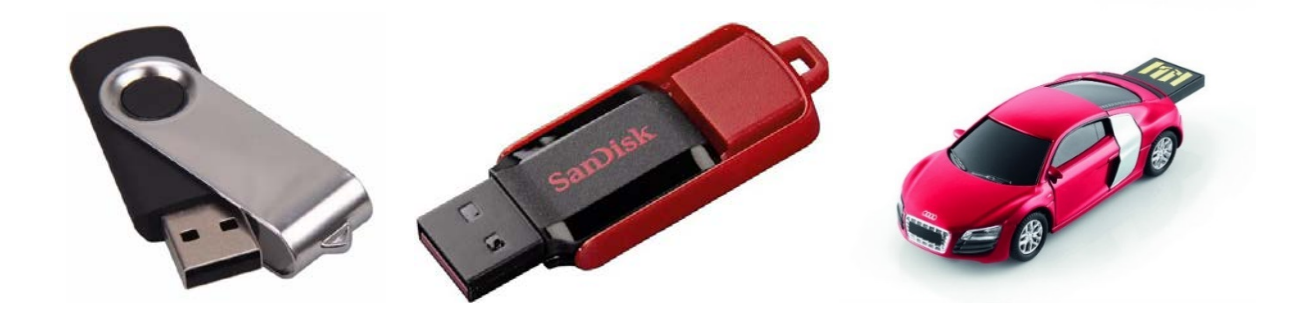

### Doel:

Ik weet hoe ik bestanden van een USB-stick naar de computer moet kopieren, en andersom. Volgende week en volgende maand weet ik dit ook nog.

### Opdracht:

Zet met een eenvoudige handeling twee Verkenner-vensters naast elkaar op je beeldscherm. Open in het ene venster de map de USB-stick waar je bestanden staan (of naartoe moeten). Open in het andere venster de map op je computer waar je bestanden staan (of naartoe moeten). Verplaats of kopieer bestanden van de ene naar de andere map.

<https://test.diglin.eu/menu/54> [https://www.google.nl](https://www.google.nl/)

### Hulpbronnen: Suggesties voor zoektermen:

Windows verkenner Mappen en Bestanden Slepen Selecteren Knippen en plakken Werken met een USB stick

- Laat de groep zien hoe je het gedaan hebt
- Laat je linker / rechter buurman zien hoe je het gedaan hebt
- Beschrijf in een document hoe je het gedaan hebt
- Beschrijf in een mail hoe je het gedaan hebt en stuur die aan b.v. medecursist / jezelf / docent)
- Andere wijze van presenteren die past bij de opdracht en bij jou als deelnemer

# <span id="page-31-0"></span>fcextra Werken met een externe vastebethijfolwasseneneducatie

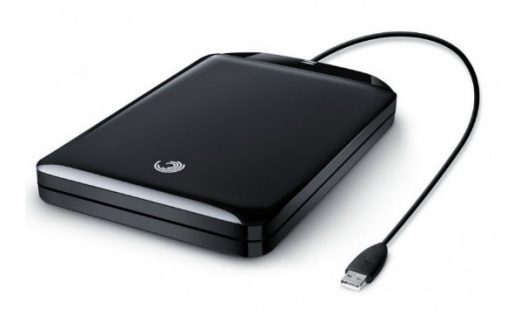

### Doel:

Ik weet hoe ik bestanden van mijn computer naar mijn externe vaste schijf moet kopiëren, en andersom. Volgende week en volgende maand weet ik dit ook nog. Dat is belangrijk, want zo kan ik van tijd tot tijd een reservekopie (backup) maken van mijn belangrijke documenten. Of na een ongelukje weer terughalen.

### Opdracht:

Zet met een eenvoudige handeling twee Verkenner-vensters naast elkaar op je beeldscherm. Open in het ene venster de map op je computer waar je bestanden staan. Open in het andere venster de map op de externe schijf waar je bestanden naartoe moeten.

Verplaats of kopieer bestanden van de ene naar de andere map.

<https://test.diglin.eu/menu/54> [https://www.google.nl](https://www.google.nl/)

### Hulpbronnen: Suggesties voor zoektermen:

Windows verkenner Mappen en Bestanden Slepen Selecteren Knippen en plakken Werken met een externe vaste schijf

- Laat de groep zien hoe je het gedaan hebt
- Laat je linker / rechter buurman zien hoe je het gedaan hebt
- Beschrijf in een document hoe je het gedaan hebt
- Beschrijf in een mail hoe je het gedaan hebt en stuur die aan b.v. medecursist / jezelf / docent)
- Andere wijze van presenteren die past bij de opdracht en bij jou als deelnemer

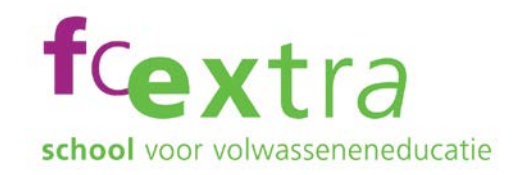

## <span id="page-32-0"></span>Favoriete websites opslaan

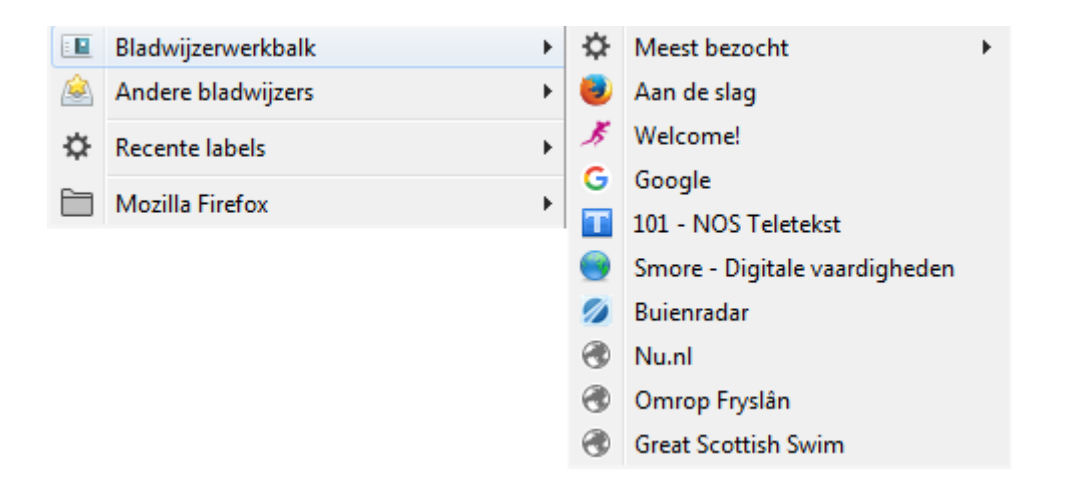

### Doel:

Wat een gedoe om elke keer de hele URL van mijn favoriete websites in te typen! Maar ik weet hoe ik die website kan opslaan als Favoriet, zodat ik er snel naartoe kan. Volgende week weet ik dat ook nog, of kan ik nog steeds uitvinden hoe dat moet.

### Opdracht:

Ga naar een website waar je vaak komt, en sla die website op als Favoriet.

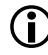

 N.B. hoe je dit doet hangt wel af van welke browser je gebruikt. In Google Chrome gaat het weer nét wat anders dan b.v. in Mozilla Firefox. Ook de gebruikte naamgeving kan verschillen (b.v. Favorieten – Bladwijzers). Zoek in de hulpbronnen dus op die trefwoorden die voor je eigen situatie van toepassing zijn.

<https://test.diglin.eu/menu/54> [https://www.google.nl](https://www.google.nl/)

### Hulpbronnen: Suggesties voor zoektermen:

Favorieten, Bladwijzers, Opslaan, Bewaren Chrome, Firefox, Internet Explorer, Edge

- Laat de groep zien hoe je het gedaan hebt
- Laat je linker / rechter buurman zien hoe je het gedaan hebt
- Beschrijf in een document hoe je het gedaan hebt
- Beschrijf in een mail hoe je het gedaan hebt en stuur die aan b.v. medecursist / jezelf / docent)
- Andere wijze van presenteren die past bij de opdracht en bij jou als deelnemer

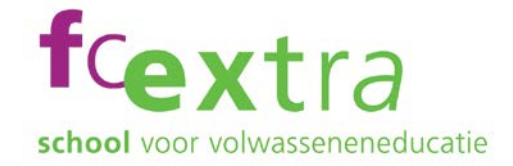

## <span id="page-33-0"></span>Werken met Internet

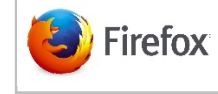

**O** chrome

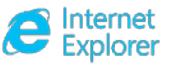

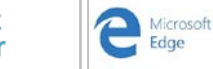

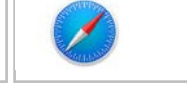

### Doel:

Ik weet met welke toepassingen ik op Internet kan komen. Als een toepassing even niet beschikbaar is, of niet goed werkt, weet ik hoe ik kan uitwijken naar een andere toepassing. Ook volgende week kan ik dit nog.

### Opdracht:

Kies een toepassing om op Internet te gaan. Ga daarmee naar een website. Start één van de andere toepassingen om op Internet te gaan (installeer die eerst indien nodig), en ga daarmee naar dezelfde website.

<https://test.diglin.eu/menu/54> [www.google.nl](http://www.google.nl/)

Hulpbronnen: Suggesties voor zoektermen:

Toepassing, toepassingen, applicatie, internet, browser, browsers, Firefox, Chrome, Internet Explorer, MS Edge, Safari

- Laat de groep zien hoe je het gedaan hebt
- Laat je linker / rechter buurman zien hoe je het gedaan hebt
- Beschrijf in een document hoe je het gedaan hebt
- Beschrijf in een mail hoe je het gedaan hebt en stuur die aan b.v. medecursist / jezelf / docent)
- Andere wijze van presenteren die past bij de opdracht en bij jou als deelnemer

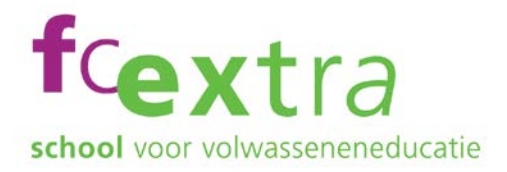

## <span id="page-34-0"></span>Zoekmachines

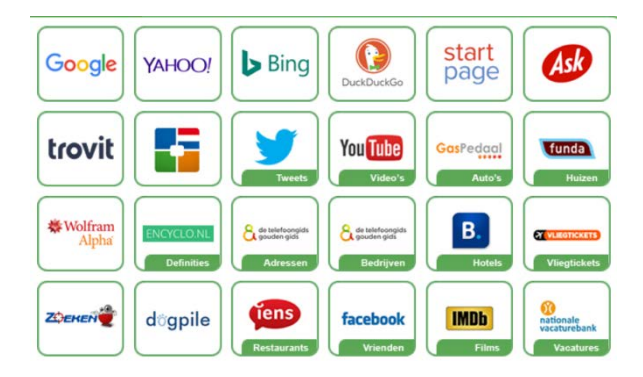

### Doel:

Ik kan verschillende zoekmachines en verschillende zoektermen gebruiken. Ik kan in een browser nieuwe tabbladen openen. Volgende week weet ik nog steeds hoe ik deze dingen kan doen.

### Opdracht:

Gebruik 3 verschillende zoekmachines, elk in een eigen tabblad, en gebruik daar dezelfde zoektermen. Bekijk het verschil in resultaten.

### Hulpbronnen: Suggesties voor zoektermen:

<https://test.diglin.eu/menu/54> Browsers en internet

Zoekprogramma`s

- Laat de groep zien hoe je het gedaan hebt
- Laat je linker / rechter buurman zien hoe je het gedaan hebt
- Beschrijf in een document hoe je het gedaan hebt
- Beschrijf in een mail hoe je het gedaan hebt en stuur die aan b.v. medecursist / jezelf / docent)
- Andere wijze van presenteren die past bij de opdracht en bij jou als deelnemer

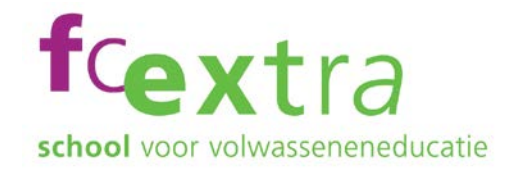

# <span id="page-35-0"></span>Webwinkelen Keurmerken

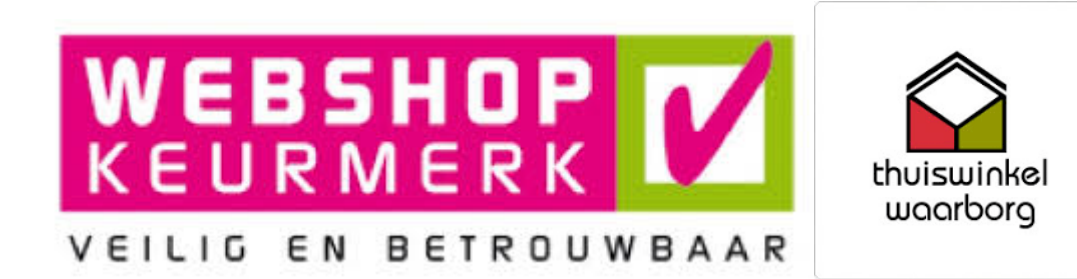

### Doel:

Ik kan veilig winkelen via het internet. Ik weet wat keurmerken zijn en waar ik ze kan vinden. Ik kan dat volgende week nog steeds.

### Opdracht:

Zoek welke keurmerken er zijn voor webwinkels. Ga naar de site van het keurmerk en zoek daar de webwinkel die je wilt gaan gebruiken.

Hulpbronnen: Suggesties voor zoektermen:

<https://test.diglin.eu/menu/54> Kopen op internet

Keurmerken

- Laat de groep zien hoe je het gedaan hebt
- Laat je linker / rechter buurman zien hoe je het gedaan hebt
- Beschrijf in een document hoe je het gedaan hebt
- Beschrijf in een mail hoe je het gedaan hebt en stuur die aan b.v. medecursist / jezelf / docent)
- Andere wijze van presenteren die past bij de opdracht en bij jou als deelnemer

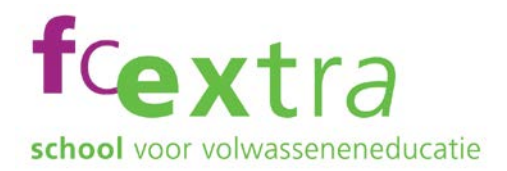

## <span id="page-36-0"></span>Kopen via internet

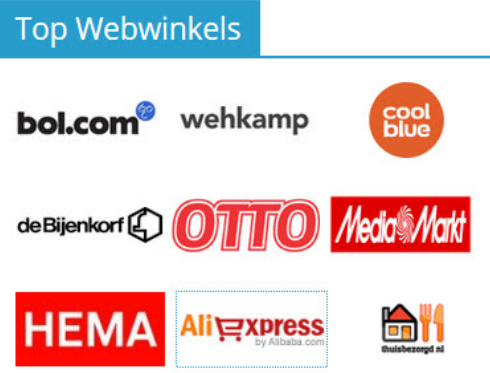

### Doel:

Ik kan producten bij een webwinkel zoeken, bestellen en betalen. Dit kan ik volgende week nog steeds.

### Opdracht:

Ga naar een webwinkel en zoek daar een goedkoop product uit. Gebruik je gezonde verstand. Ga een product bestellen, maar stop als je zp. Doe ditzelfde bij 2 andere webwinkels.

Hulpbronnen: Suggesties voor zoektermen:

<https://test.diglin.eu/menu/54>

Webwinkel Online kopen Bestellen als gast Account aanmaken

- Laat de groep zien hoe je het gedaan hebt
- Laat je linker / rechter buurman zien hoe je het gedaan hebt
- Beschrijf in een document hoe je het gedaan hebt
- Beschrijf in een mail hoe je het gedaan hebt en stuur die aan b.v. medecursist / jezelf / docent)
- Andere wijze van presenteren die past bij de opdracht en bij jou als deelnemer

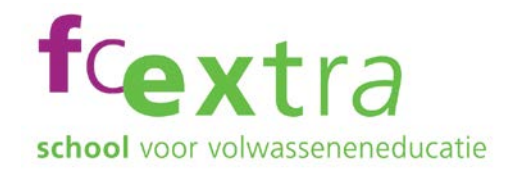

## <span id="page-37-0"></span>Internetbankieren

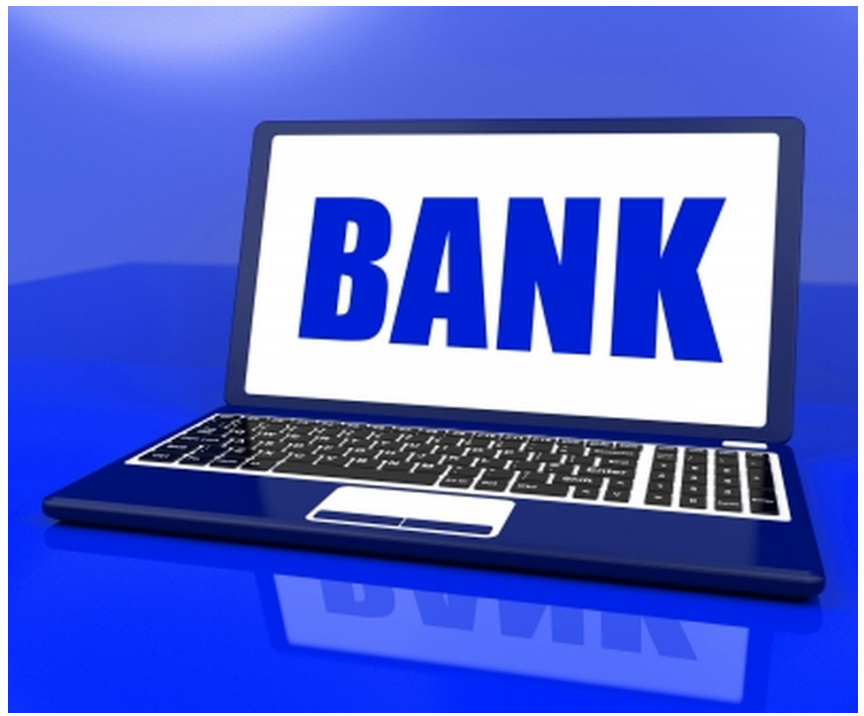

### Doel:

Ik kan mijn bankzaken doen via internet. Dit kan ik volgende week nog steeds, doordat ik het regelmatig herhaal.

### Opdracht:

Log in op internetbankieren van je eigen bank. Heb je meer dan één rekening bij je bank, doe dan kleine overboeking van je ene rekening naar je andere rekening. Boek het bedrag ook weer terug. Heb je maar één rekening bij je bank, kies dan een vertrouwde begunstigde (bijvoorbeeld vrienden of familie), en ga de schermdialoog in voor een overboeking. Zet de overboeking niet door.

Hulpbronnen: Suggesties voor zoektermen:

<https://test.diglin.eu/menu/54> Internetbankieren, overboeking, inloggen, electronische handtekening

- Laat de groep zien hoe je het gedaan hebt
- Laat je linker / rechter buurman zien hoe je het gedaan hebt
- Beschrijf in een document hoe je het gedaan hebt
- Beschrijf in een mail hoe je het gedaan hebt en stuur die aan b.v. medecursist / jezelf / docent)
- Andere wijze van presenteren die past bij de opdracht en bij jou als deelnemer

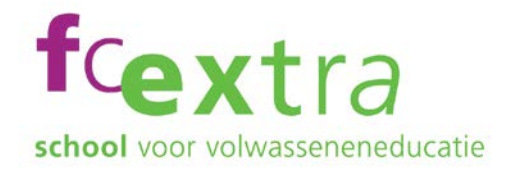

## <span id="page-38-0"></span>Muziek zoeken-Spotify

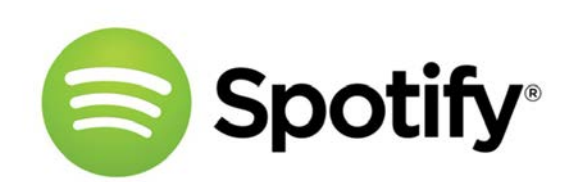

### Doel:

Ik kan mijn favoriete muziek vinden op Spotify. Ik houd van muziek, en ik doe dit vaak. Daardoor kan ik me elke keer hiermee redden.

### Opdracht:

Download Spotify en installeer de software. Maak eerst met je e-mailadres een account aan op Spotify. Zoek een nummer op dat je graag wilt horen, en speel dat af. Gebruik een koptelefoon, dan hebben de andere cursisten er geen last van.

<https://test.diglin.eu/menu/54> Spotify, account, downloaden

Hulpbronnen: Suggesties voor zoektermen:

- Laat de groep zien hoe je het gedaan hebt
- Laat je linker / rechter buurman zien hoe je het gedaan hebt
- Beschrijf in een document hoe je het gedaan hebt
- Beschrijf in een mail hoe je het gedaan hebt en stuur die aan b.v. medecursist / jezelf / docent)
- Andere wijze van presenteren die past bij de opdracht en bij jou als deelnemer

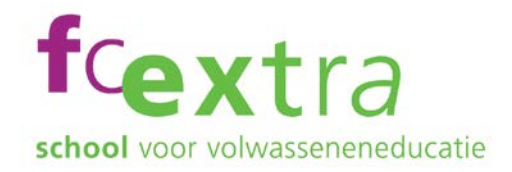

## <span id="page-39-0"></span>Muziek zoeken-YouTube

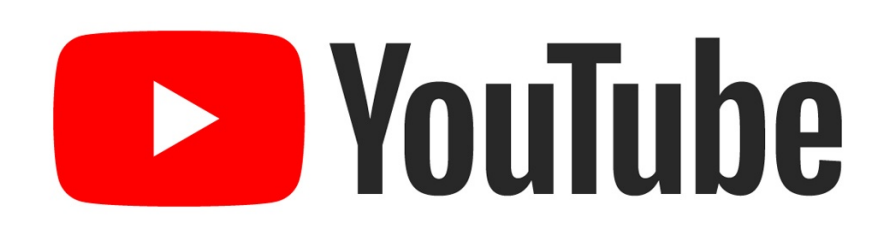

### Doel:

Ik kan mijn favoriete muziek, of filmpjes, vinden op YouTube. Ik houd van muziek, en ik doe dit vaak. Daardoor kan ik me elke keer hiermee redden.

### Opdracht:

Zoek op YouTube een nummer dat je graag wilt horen. Gebruik een koptelefoon.

Hulpbronnen: Suggesties voor zoektermen:

<https://test.diglin.eu/menu/54> YouTube, zoeken, muziek, filmpjes

- Laat de groep zien hoe je het gedaan hebt
- Laat je linker / rechter buurman zien hoe je het gedaan hebt
- Beschrijf in een document hoe je het gedaan hebt
- Beschrijf in een mail hoe je het gedaan hebt en stuur die aan b.v. medecursist / jezelf / docent)
- Andere wijze van presenteren die past bij de opdracht en bij jou als deelnemer

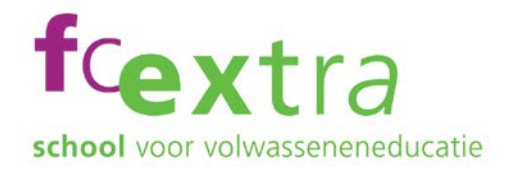

## <span id="page-40-0"></span>Excel - basisfuncties

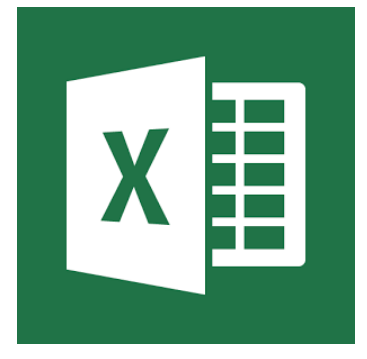

### Doel:

Ik weet hoe ik Excel kan gebruiken voor eenvoudige rekenmodellen, bijvoorbeeld voor mijn boodschappen, of inkomsten en uitgaven per jaar.

Opdracht 1 : je boodschappenlijstje[, https://www.smore.com/8ye1r](https://www.smore.com/8ye1r)

Opdracht 2 : de jaarplanning voor je inkomsten en uitgaven[, https://www.smore.com/tu4y8](https://www.smore.com/tu4y8)

Opdracht 3 : verhoog nu eens de maandelijkse inkomsten met € 100,00. Wat zie je gebeuren?

Opdracht 4 : de huur stijgt met € 75,00 en het electrisch wordt € 5,00 goedkoper.

### Hulpbronnen: Suggesties voor zoektermen:

<https://test.diglin.eu/menu/54> Excel, rij, kolom, cel, invoegen, opmaken, formule, functie, grafiek, legenda

- Laat de groep zien hoe je het gedaan hebt
- Laat je linker / rechter buurman zien hoe je het gedaan hebt
- Beschrijf in een document hoe je het gedaan hebt
- Beschrijf in een mail hoe je het gedaan hebt en stuur die aan b.v. medecursist / jezelf / docent)
- Andere wijze van presenteren die past bij de opdracht en bij jou als deelnemer

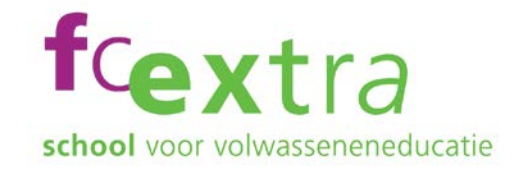

## <span id="page-41-0"></span>Solliciteren - sollicitatiebrief

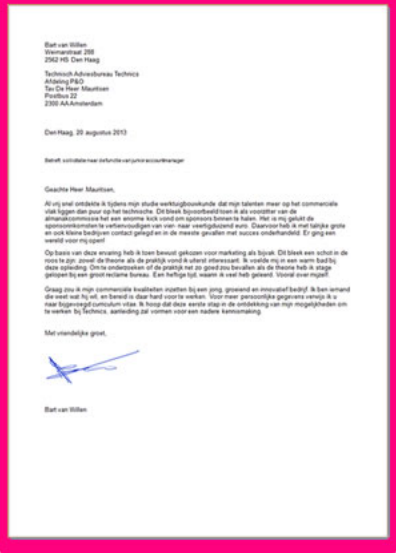

### Tip 1:

Gebruik altijd de spellingscontrole als je je brief maakt. Laat je brief ook nog aan iemand anders lezen. De spellingscontrole haalt namelijk niet altijd alle foutjes eruit.

Kijk maar eens bij deze [les over spellingskontrole](https://www.smore.com/2gn6m)

### Tip 2:

Als je je sollicitatie moet mailen, laat dan het e-mailadres nog leeg tot je echt helemaal klaar bent. Zo weet je zeker dat een half voltooide sollicitatie niet per ongeluk wordt verstuurd.

### Doel:

Ik kan een sollicitatiebrief (motivatiebrief) maken en die mailen naar de werkgever, of uploaden naar de vacaturesite van de werkgever.

### Opdracht:

Je motivatiebrief voor metselaar daadwerkelijk mailen naar een ziekenhuis die een neurochirurg zoekt, en dat alleen maar om te oefenen, dat is geen goed idee.

Maar: je kunt wel je brief mailen aan je buurman of buurvrouw in deze cursus.

Hulpbronnen: Suggesties voor zoektermen:

Sollicitatiebrief, motivatiebrief, hoe werkt uploaden, hoe moet je uploaden, wat is uploaden

### <https://test.diglin.eu/menu/54>

- Laat de groep zien hoe je het gedaan hebt
- Laat je linker / rechter buurman zien hoe je het gedaan hebt
- Beschrijf in een document hoe je het gedaan hebt
- Beschrijf in een mail hoe je het gedaan hebt en stuur die aan b.v. medecursist / jezelf / docent)
- Andere wijze van presenteren die past bij de opdracht en bij jou als deelnemer

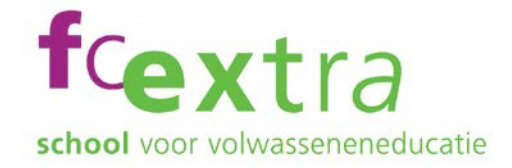

## <span id="page-42-0"></span>Solliciteren - CV

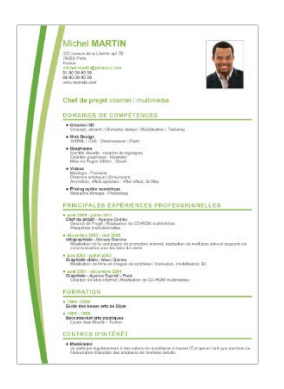

### Tip:

Gebruik altijd de spellingscontrole als je je CV maakt. Laat je CV ook nog aan iemand anders lezen. De spellingscontrole haalt namelijk niet altijd alle foutjes eruit. Kijk maar eens bij deze [les over spellingskontrole](https://www.smore.com/2gn6m)

### Doel:

Ik kan bij een Online sollicitatie mijn CV mailen, of uploaden naar de website van de werkgever.

### Opdracht:

Het uploaden van je CV werkt net als het toevoegen van een document aan je mail. Je CV als metselaar daadwerkelijk uploaden bij een vacature voor neurochirurg, alleen maar om te oefenen, dat is geen goed idee.

Maar: je kunt wel je CV uploaden in je mail en aan je buurman / buurvrouw in de cursus mailen, of aan jezelf. Dan oefen je toch de handeling.

<https://test.diglin.eu/menu/54>

### Hulpbronnen: Suggesties voor zoektermen:

CV, Curriculum Vitae, CV maken, uploaden, hoe werkt uploaden, hoe moet je uploaden, wat is uploaden

- Laat de groep zien hoe je het gedaan hebt
- Laat je linker / rechter buurman zien hoe je het gedaan hebt
- Beschrijf in een document hoe je het gedaan hebt
- Beschrijf in een mail hoe je het gedaan hebt en stuur die aan b.v. medecursist / jezelf / docent)
- Andere wijze van presenteren die past bij de opdracht en bij jou als deelnemer

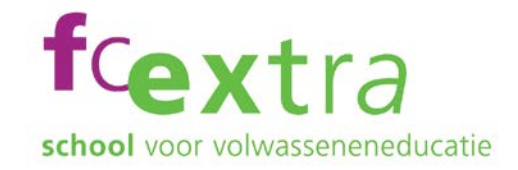

## <span id="page-43-0"></span>Solliciteren – Europass CV

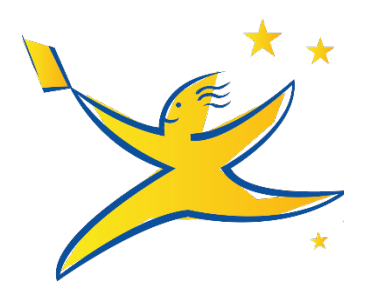

Tip:

Gebruik altijd de spellingscontrole als je je CV maakt. Laat je CV ook nog aan iemand anders lezen. De spellingscontrole haalt namelijk niet altijd alle foutjes eruit. Kijk maar eens bij deze [les over spellingskontrole](https://www.smore.com/2gn6m)

### Doel:

Ik kan bij een Online sollicitatie mijn CV maken als EuroPass CV.

### Opdracht:

Stel je CV op als EuroPass CV. NB het is een goed idee om eerst een CV te hebben als gewoon tekstdocument, dan heb je het denkwerk al gedaan. Je hoeft dan alleen nog de informatie in je CV op de juiste plaats in je EuroPass CV te zetten.

Hulpbronnen: Suggesties voor zoektermen:

<https://test.diglin.eu/menu/54> Europass, CV, Curriculum Vitae, CV maken

- Laat de groep zien hoe je het gedaan hebt
- Laat je linker / rechter buurman zien hoe je het gedaan hebt
- Beschrijf in een document hoe je het gedaan hebt
- Beschrijf in een mail hoe je het gedaan hebt en stuur die aan b.v. medecursist / jezelf / docent)
- Andere wijze van presenteren die past bij de opdracht en bij jou als deelnemer

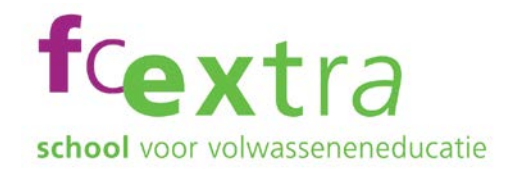

## <span id="page-44-0"></span>Webwinkelen onderzoek

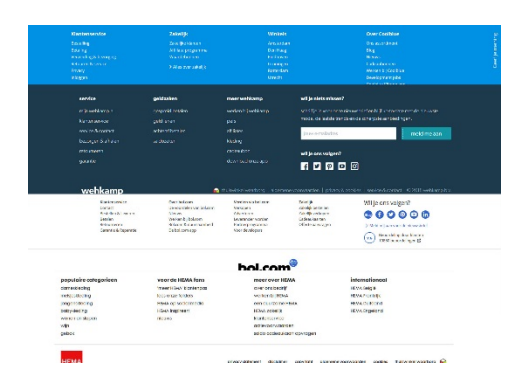

### Doel:

Ik kan bij een webwinkel onderaan de website alle belangrijke informatie vinden over betalen, bestellen, verzenden en retourneren.

### Opdracht:

Ga bij drie webwinkels onderaan op de website uitzoeken hoe het zit met betalen, bestellen, verzenden en retourneren.

### Hulpbronnen: Suggesties voor zoektermen:

<https://test.diglin.eu/menu/54> Internet - Browsers

Kopen op internet

- Laat de groep zien hoe je het gedaan hebt
- Laat je linker / rechter buurman zien hoe je het gedaan hebt
- Beschrijf in een document hoe je het gedaan hebt
- Beschrijf in een mail hoe je het gedaan hebt en stuur die aan b.v. medecursist / jezelf / docent)
- Andere wijze van presenteren die past bij de opdracht en bij jou als deelnemer

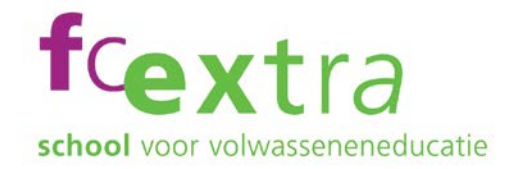

# <span id="page-45-0"></span>Webwinkels – achter de schermen

### 'Personeel is niets waard bij

(video)

- Intimidatie, machtsmisbruik en mismanagement bij **Datzer Datzin kwalificaties van** oud-medewerkers over het bedrijf. Het ongekende succes van internetwinkel kent ook een andere kant, waar maar weinig betrokkenen openlijk over durven praten.

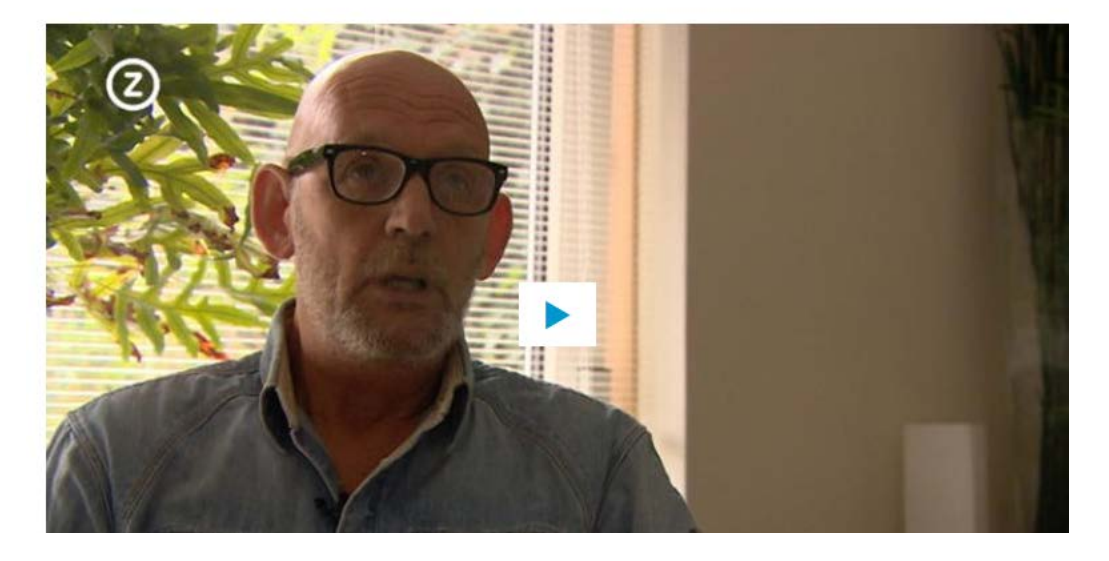

### Doel:

Personeelsbeleid en arbeidsomstandigheden zijn belangrijke aspecten bij verantwoord en duurzaam ondernemen. Dat geldt ook voor webshops. Ik kan uitvinden hoe het er bij een webshop achter de schermen aan toe gaat. Volgende week weet ik dit ook nog, en kan ik iemand uitleggen hoe je daar achter komt.

### Opdracht:

Zoek informatie over de arbeidsomstandigheden bij een webshop.

<https://test.diglin.eu/menu/54> [www.google.nl](http://www.google.nl/)

### Hulpbronnen: Suggesties voor zoektermen:

De naam van de webshop Arbeidsomstandigheden Personeel

- Laat de groep zien hoe je het gedaan hebt
- Laat je linker / rechter buurman zien hoe je het gedaan hebt
- Beschrijf in een document hoe je het gedaan hebt
- Beschrijf in een mail hoe je het gedaan hebt en stuur die aan b.v. medecursist / jezelf / docent)
- Andere wijze van presenteren die past bij de opdracht en bij jou als deelnemer

## <span id="page-46-0"></span>Internet – browserinstellingen - Downloads

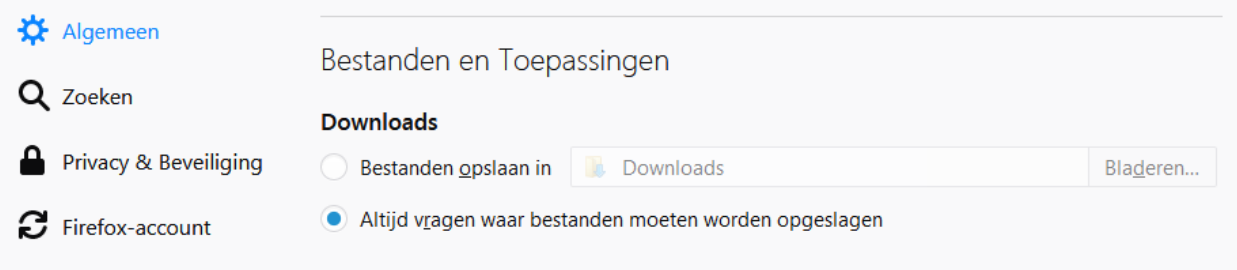

### Doel:

Ik kan mijn browser zo instellen dat ik altijd de vraag krijg waar ik de afbeelding, document e.d. wil neerzetten als ik het ga downloaden. Hoewel ik die instelling maar één keer hoef te doen, weet ik dit ook volgende week wel weer te vinden.

### Opdracht:

Stel je favoriete internetbrowser zo in dat, wanneer je iets download, je eerst de vraag krijgt waar je het hebben wilt.

N.B. niet elke Internetbrowser heeft deze mogelijkheid. Mozilla Firefox en Google Chrome hebben het wél, Internet Explorer vanaf versie 9 heeft het ook.

### Hulpbronnen: Suggesties voor zoektermen:

fcextra

school voor volwasseneneducatie

[www.google.nl](http://www.google.nl/)

<https://test.diglin.eu/menu/54> De naam van je browser - Instellingen – Geavanceerd – Downloaden - Downloads

- Laat de groep zien hoe je het gedaan hebt
- Laat je linker / rechter buurman zien hoe je het gedaan hebt
- Beschrijf in een document hoe je het gedaan hebt
- Beschrijf in een mail hoe je het gedaan hebt en stuur die aan b.v. medecursist / jezelf / docent)
- Andere wijze van presenteren die past bij de opdracht en bij jou als deelnemer

### <span id="page-47-0"></span>school voor volwasseneneducatie Internet – browserinstellingen - Cookies

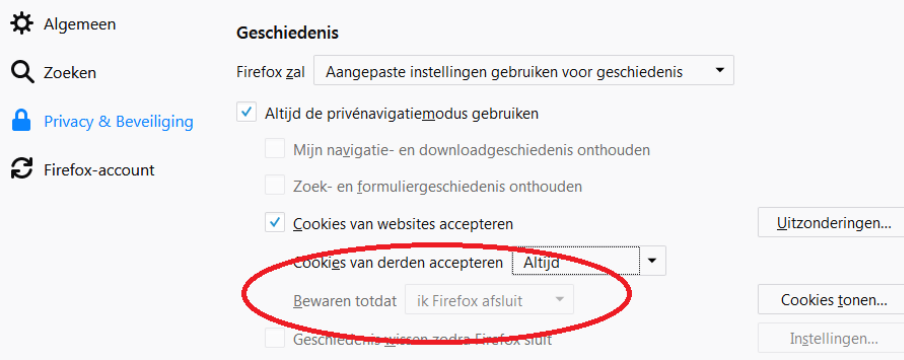

### Doel:

Ik kan mijn favoriete browser zo instellen dat cookies bewaard blijven tot ik de browser weer afsluit. Dit is een instelling die ik maar één keer hoef te doen, maar als ik dit volgende week weer wil veranderen weet ik dit nog wel te vinden.

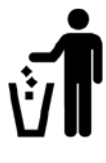

*Door Cookies krijg je reclame. Vaak voor producten waarover je eerder iets opgezocht hebt. Cookies niet bewaren (of zelf weggooien) is goed met het oog op je Privacy. Maar er is een bijverschijnsel dat je misschien niet prettig vindt. Je inloggegevens (bijvoorbeeld van je mail) blijven dan namelijk ook niet bewaard. Die moet je dan dus steeds opnieuw intypen. Als je die inloggegevens moeilijk onthouden kunt, en zeker weet dat je alleen zelf op je computer werkt, is deze instelling niet handig, en niet nodig.*

### Opdracht:

Stel je favoriete internetbrowser zo in dat cookies bewaard blijven totdat je de browser weer afsluit.

[www.google.nl](http://www.google.nl/) <https://test.diglin.eu/menu/54>

### Hulpbronnen: Suggesties voor zoektermen:

fcextra

browser browserinstellingen Cookies

- Laat de groep zien hoe je het gedaan hebt
- Laat je linker / rechter buurman zien hoe je het gedaan hebt
- Beschrijf in een document hoe je het gedaan hebt
- Beschrijf in een mail hoe je het gedaan hebt en stuur die aan b.v. een medecursist / jezelf / docent
- Andere wijze van presenteren die past bij de opdracht en bij jou als deelnemer

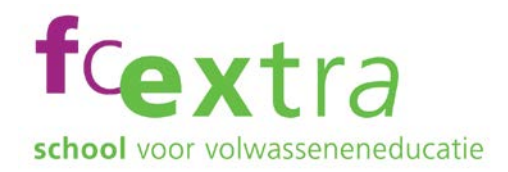

## <span id="page-48-0"></span>Documenten afdrukken

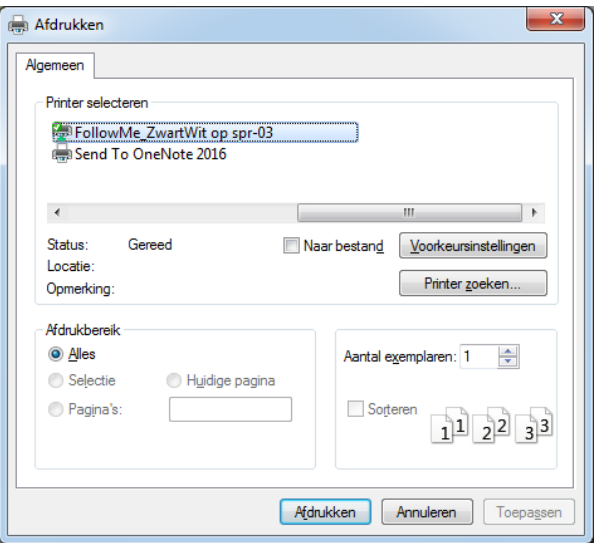

### Doel:

Ik weet hoe ik mijn documenten kan afdrukken. Thuis is dat het makkelijkst, maar als ik dit ergens anders moet doen lukt dat ook. Ook volgende week kan ik dit nog.

### Opdracht:

Ga naar een computer in de publieksruimte van de bibliotheek en log daar in op je e-mail. Kies een mailbericht en druk dat af. Let op de weergave van het afdrukvoorbeeld. Wijzig indien nodig de instellingen om een goed leesbare afdruk te krijgen.

### Hulpbronnen: Suggesties voor zoektermen:

[www.google.nl](http://www.google.nl/) and the name of De naam van je mail-toepassing, afdrukken, printen, dialoog,

- Laat de groep zien hoe je het gedaan hebt
- Laat je linker / rechter buurman zien hoe je het gedaan hebt
- Beschrijf in een document hoe je het gedaan hebt
- Beschrijf in een mail hoe je het gedaan hebt en stuur die aan b.v. medecursist / jezelf / docent)
- Andere wijze van presenteren die past bij de opdracht en bij jou als deelnemer